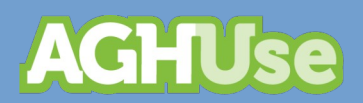

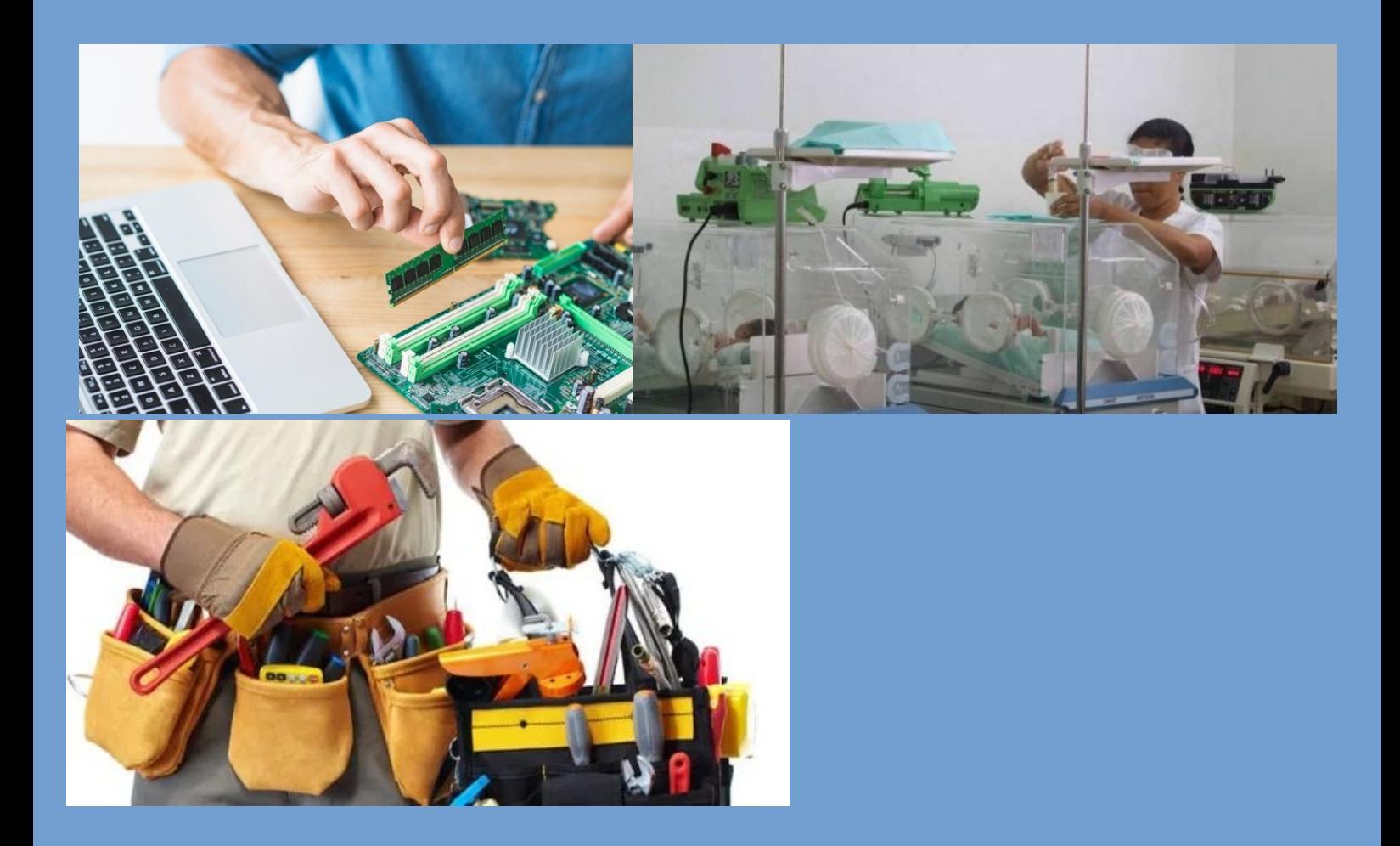

# **Engenharia/Manutenção**

**18 Fevereiro 2022**

## Índice

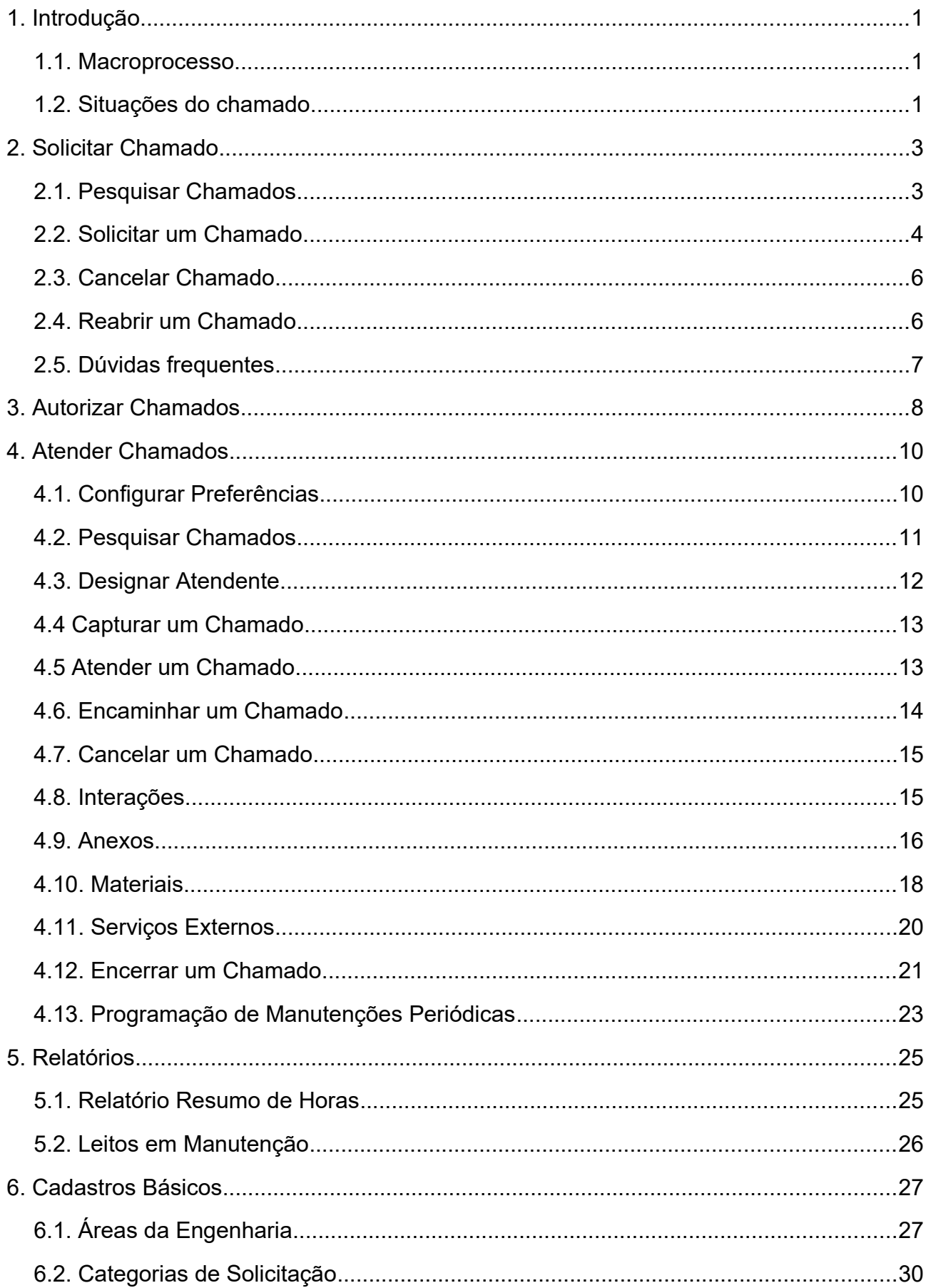

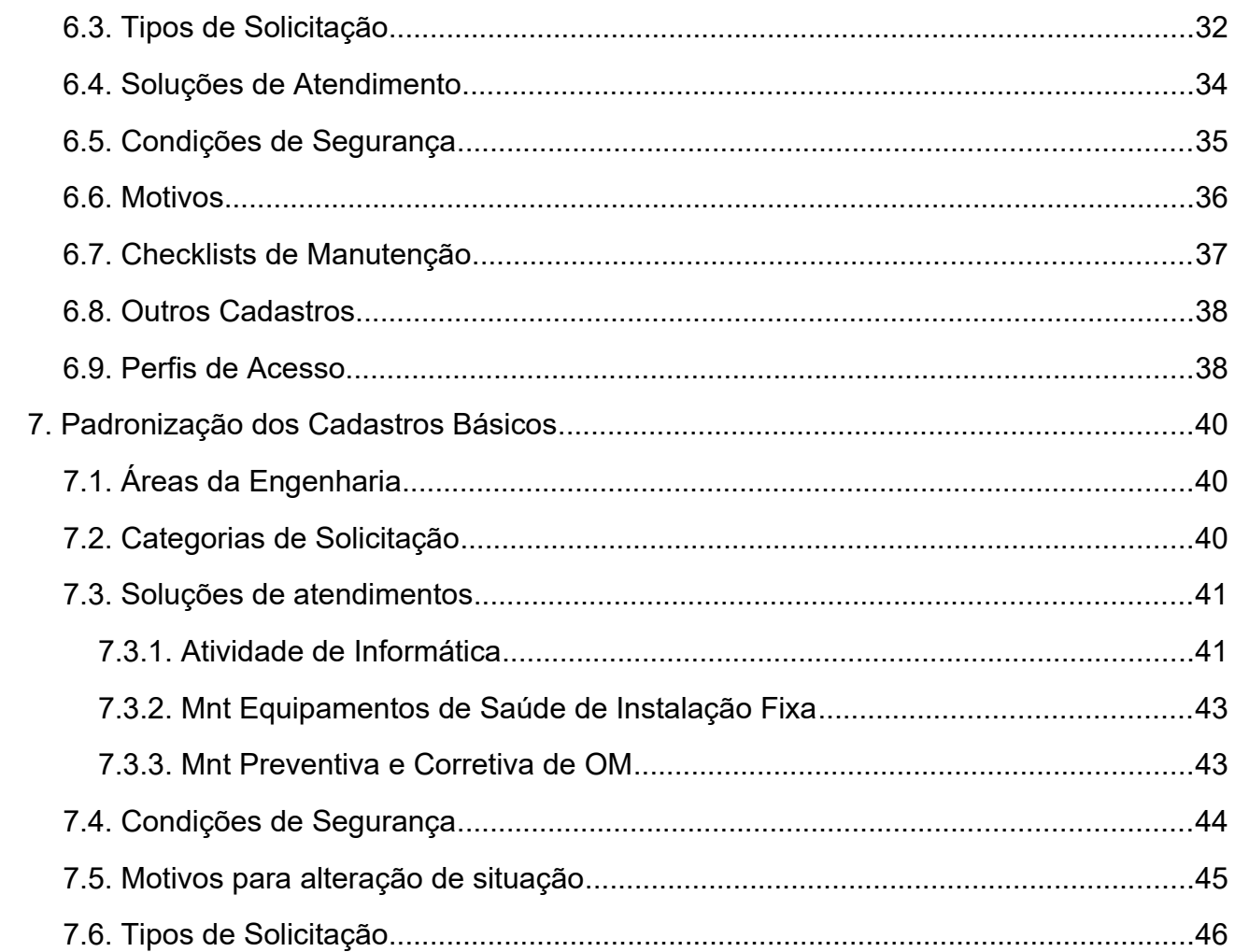

## <span id="page-3-2"></span>**1. Introdução**

Este módulo tem por objetivo realizar a gestão dos atendimentos da Área de Engenharia e Manutenção, contemplando a solicitação dos chamados, fluxo de autorização pelas chefias ou áreas responsáveis, triagem dos chamados, atendimento, serviços realizados por fornecedores, monitoramento e encerramento dos chamados, além da programação e geração de manutenções periódicas, como preventivas e calibrações.

O módulo possui integração com módulos de compras e estoque, para realização de solicitações de compras, solicitações de serviços e requisição de materiais e integração com módulo de patrimônio para realização de aceites técnicos.

## <span id="page-3-1"></span>**1.1. Macroprocesso**

O diagrama a seguir representa uma visão do macroprocesso Engenharia/Manutenção:

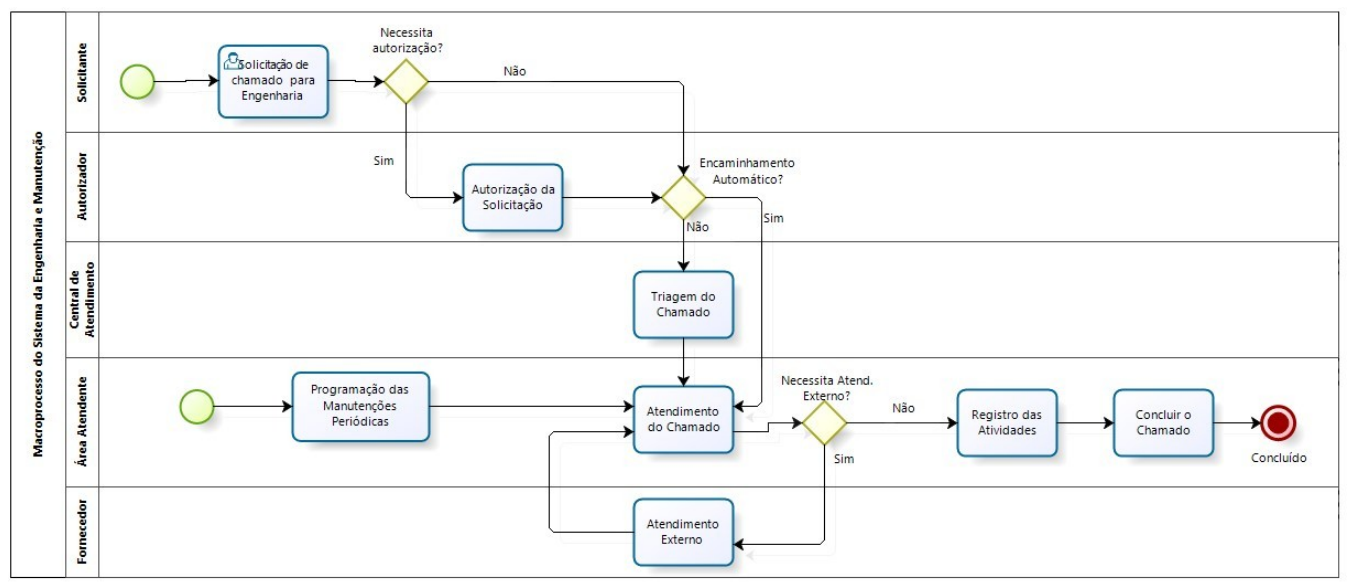

## <span id="page-3-0"></span>**1.2. Situações do chamado**

O chamado possui um atributo denominado "Situação" que define o comportamento do mesmo. As situações são as seguintes:

- Aguardando Atendimento: chamado está em uma área técnica aguardando atendimento.
- Aguardando Autorização: chamado aguardando a autorização da chefia do solicitante para sere liberado para uma área técnica.
- Em Atendimento: chamado com atendimento iniciado.
- Atendimento Externo: chamado em atendimento por um fornecedor externo.
- Bloqueado: chamado aguardando material ou serviço necessário para o prosseguimento do mesmo.
- Cancelado: chamado cancelado.
- Concluído: chamado com atendimento concluído.
- Reaberto: chamado foi reaberto para atendimento. A reabertura poderá ser feita em um prazo definido, normalmente 15 dias.

O diagrama a seguir apresenta as regras de transição entre as diversas "situações":

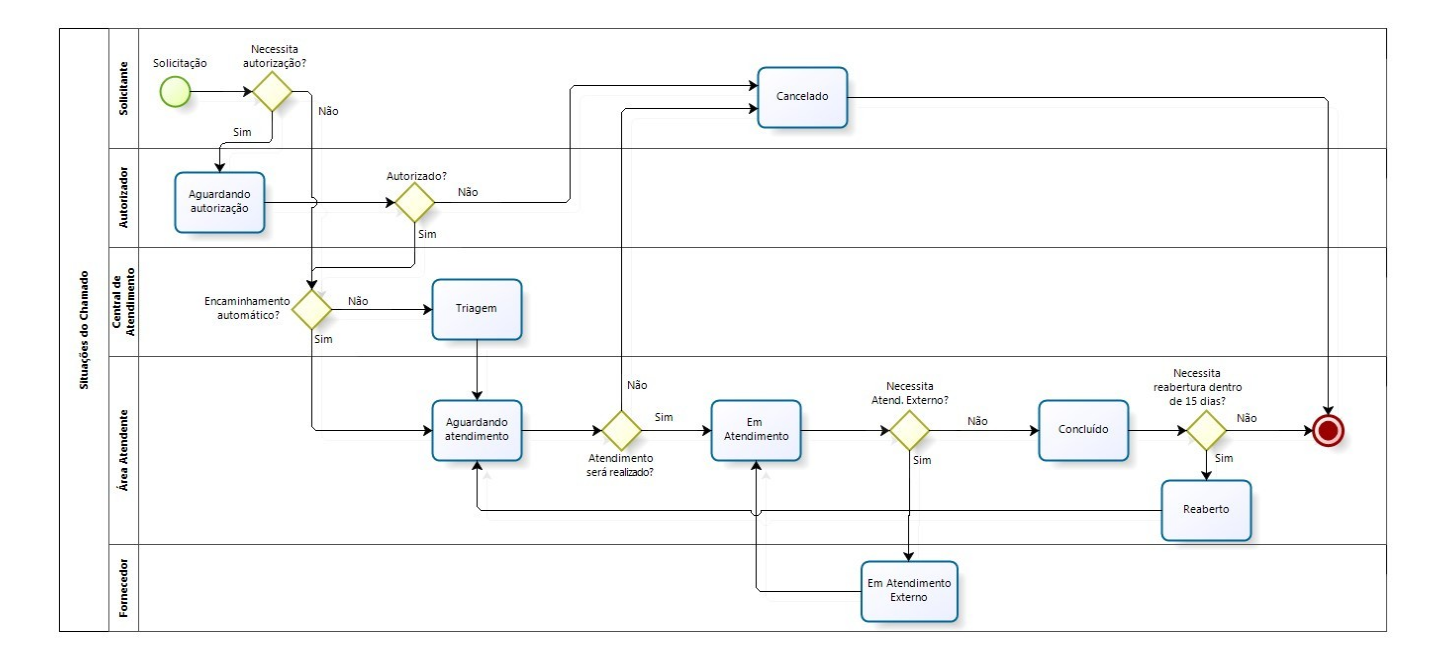

#### <span id="page-5-1"></span>**2. Solicitar Chamado**

Esta funcionalidade deve ser utilizada pelo pessoal designado, nos diversos setores, para solicitar chamados e realizar o acompanhamento da execução dos mesmos.

#### <span id="page-5-0"></span>**2.1. Pesquisar Chamados**

O primeiro passo para consultar ou gerar novo chamado é a pesquisa de chamados.

#### **Caminho de Acesso:**

Engenharia/Manutenção → Atendimento → Solicitar Chamado

Será exibida a tela de pesquisa de chamados, conforme a tela a seguir:

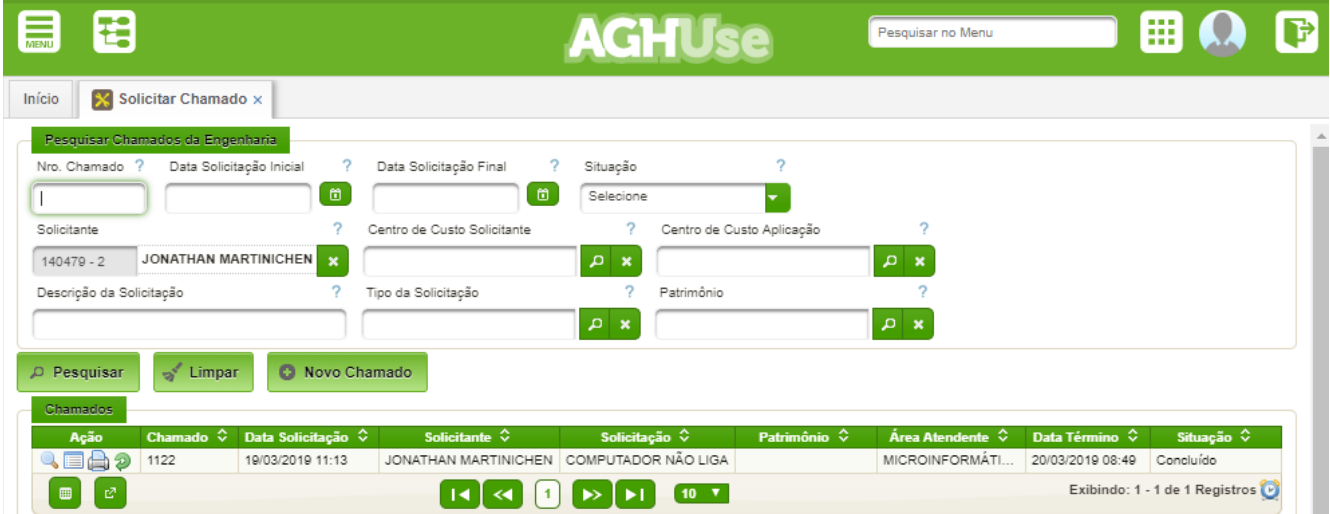

Ao ingressar na tela, serão exibidos todos os chamados realizados pelo usuário. Caso deseje alterar os critérios da pesquisa, informe os campos desejados e pressione o botão "Pesquisar".

Para acompanhar o andamento dos chamados observe o conteúdo da coluna "Situação":

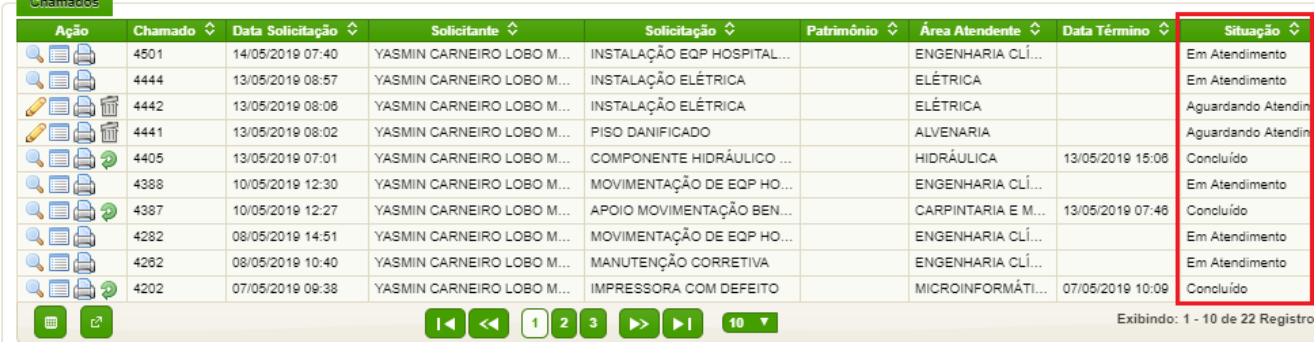

#### <span id="page-6-0"></span>**2.2. Solicitar um Chamado**

Para solicitar um novo chamado, pressione o botão "**Novo Chamado**" na tela de pesquisa. Será exibida a tela a seguir:

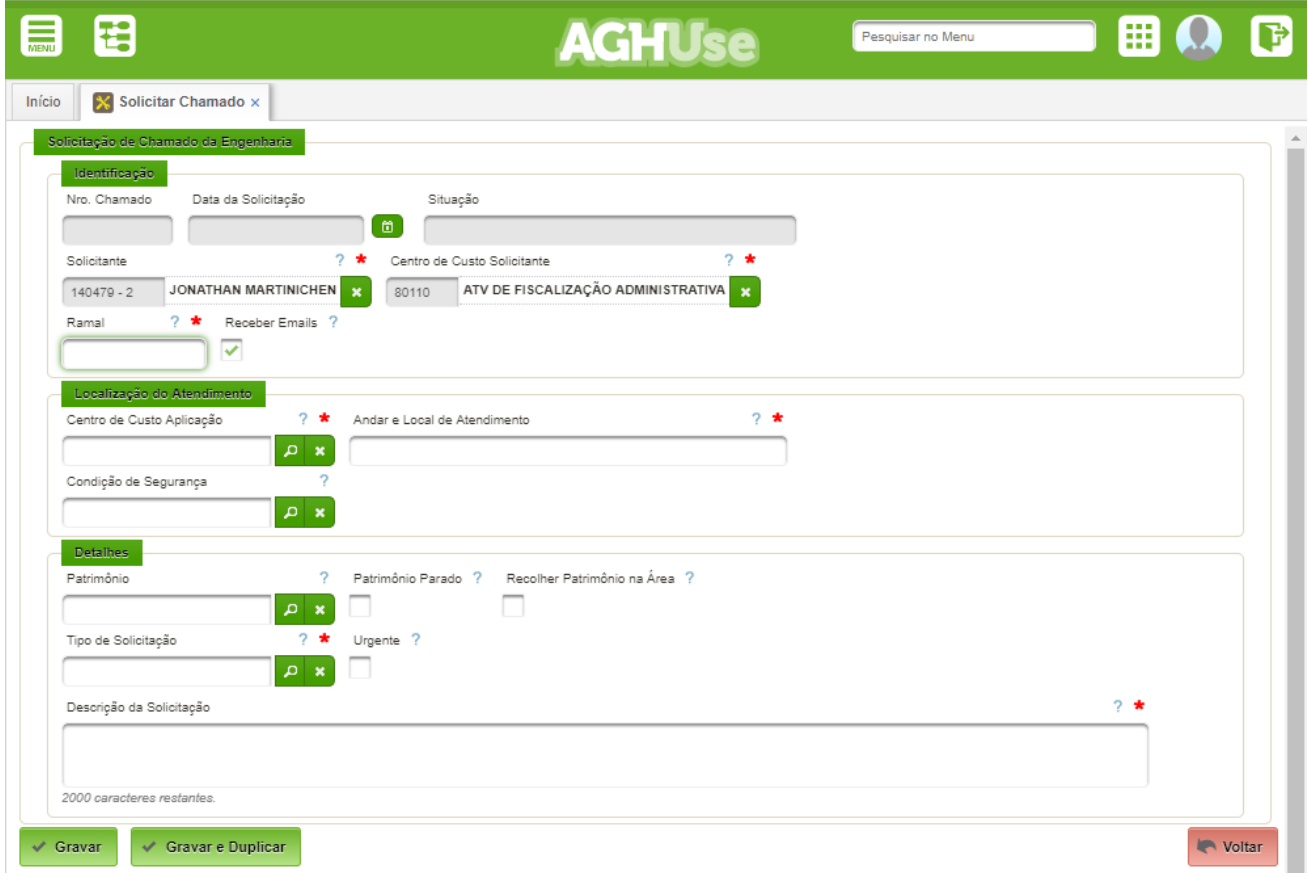

#### **Informe os campos da tela:**

- Ramal: número do ramal do solicitante para contato. Este campo é obrigatório.
- Receber E-mails: marque esta opção caso deseje receber emails com o andamento do atendimento do chamado. Os emails serão enviados ao iniciar o atendimento, ao concluir, ao enviar para atendimento externo e ao cancelar.
- Centro de Custo Aplicação: Centro de Custo onde será realizado o atendimento. Este campo é obrigatório.
- Local de Atendimento: localização detalhada de onde deve ser realizado o atendimento, contendo o andar, quarto, sala e ponto de referência. Este campo é obrigatório.
- Condição de Segurança: condição de segurança (se houver) para o equipamento, paciente, acomodação ou profissionais.
- Patrimônio: caso o atendimento seja para um equipamento ou mobiliário este campo deve ser preenchido com o número do patrimônio correspondente.
- Patrimônio Parado: marque esta opção caso o equipamento esteja parado, sem condições de utilização.
- Recolher Patrimônio na Área: marque esta opção caso seja necessário recolher o patrimônio na área do solicitante.
- Tipo de Solicitação: deve ser selecionado o tipo mais apropriado para a sua solicitação. Utilize palavras-chave para facilitar a localização, tais como: lâmpada, torneira, pintura, porta, janela, telefone, tomada, resíduos, cilindro, entre outras. Há tipos genéricos para permitir chamado (Ex: Equipamento elétrico com defeito, Equipamento hospital com defeito, AGHUSE – Tipo de Chamado não cadastrado, Manutenção Corretiva (Tipo mais genérico de todos)).

## AGHUse – Manual Engenharia/Manutenção 5

• Descrição da Solicitação: descrição detalhada do defeito (para equipamento ou mobiliário) ou características do serviço solicitado, como quantidade, material e referência. Seja claro e objetivo nesta descrição para auxiliar a área técnica atendente na solução do chamado.

## **Pressione o botão "Gravar" para concluir a solicitação do chamado.**

## **Observações:**

- Quanto mais detalhes forem inseridos na solicitação do chamado, mais ágil será o atendimento.
- Alguns tipos de serviços requerem autorização do Fiscal Adm para serem atendidos. Estes serviços só serão encaminhados para as áreas técnicas após esta autorização, que será realizada pelas chefias imediatas.
- Informe todos os campos obrigatórios sinalizados com asterisco (\*). Necessitando de informações adicionais, acesse o texto de ajuda (?) referente ao campo.

**Utilize o botão "Gravar e Duplicar" quando necessitar criar um chamado, mantendo as informações do chamado atual na tela.**

#### <span id="page-8-1"></span>**2.3. Cancelar Chamado**

Caso deseje cancelar um chamado, na tela de pesquisa pressione sobre a ação "**Cancelar**" (lixeira) do chamado desejado e informe a seguir o motivo do cancelamento.

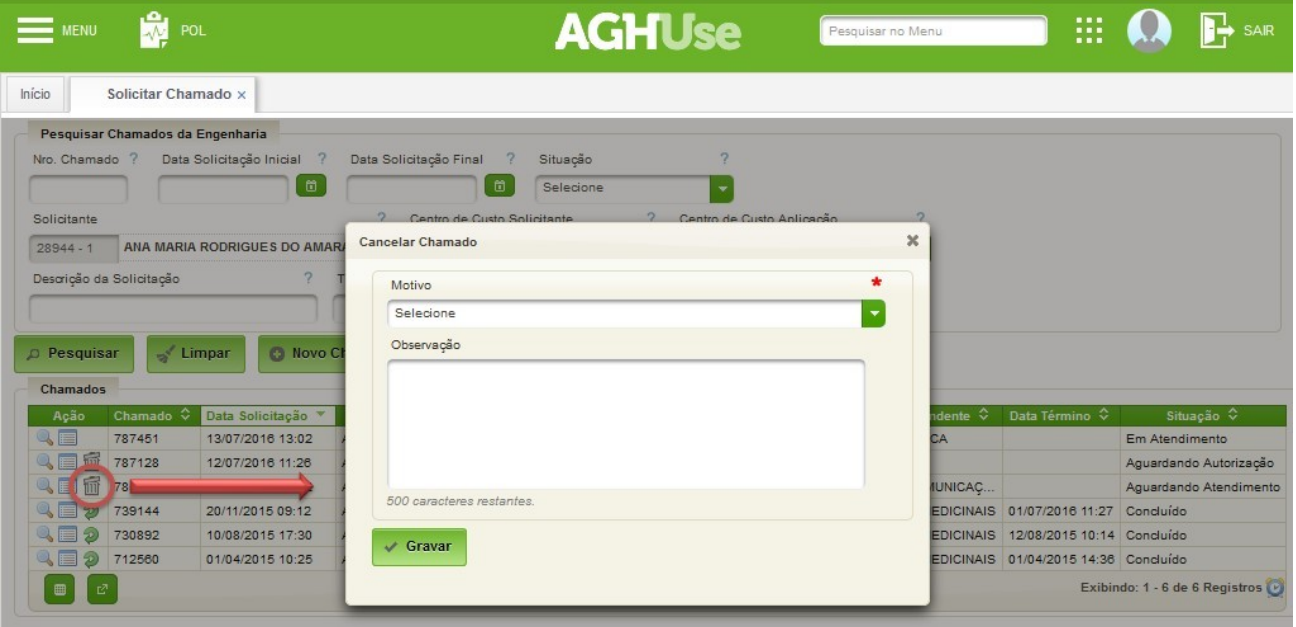

#### <span id="page-8-0"></span>**2.4. Reabrir um Chamado**

Caso deseje reabrir um chamado concluído, na tela de pesquisa pressione sobre a ação "Reabrir" do chamado desejado, informando o motivo da reabertura. A reabertura só é permitida até 15 dias após a conclusão do chamado, e só deve ser solicitada no caso do atendimento não ter sido satisfatório (reincidência do problema).

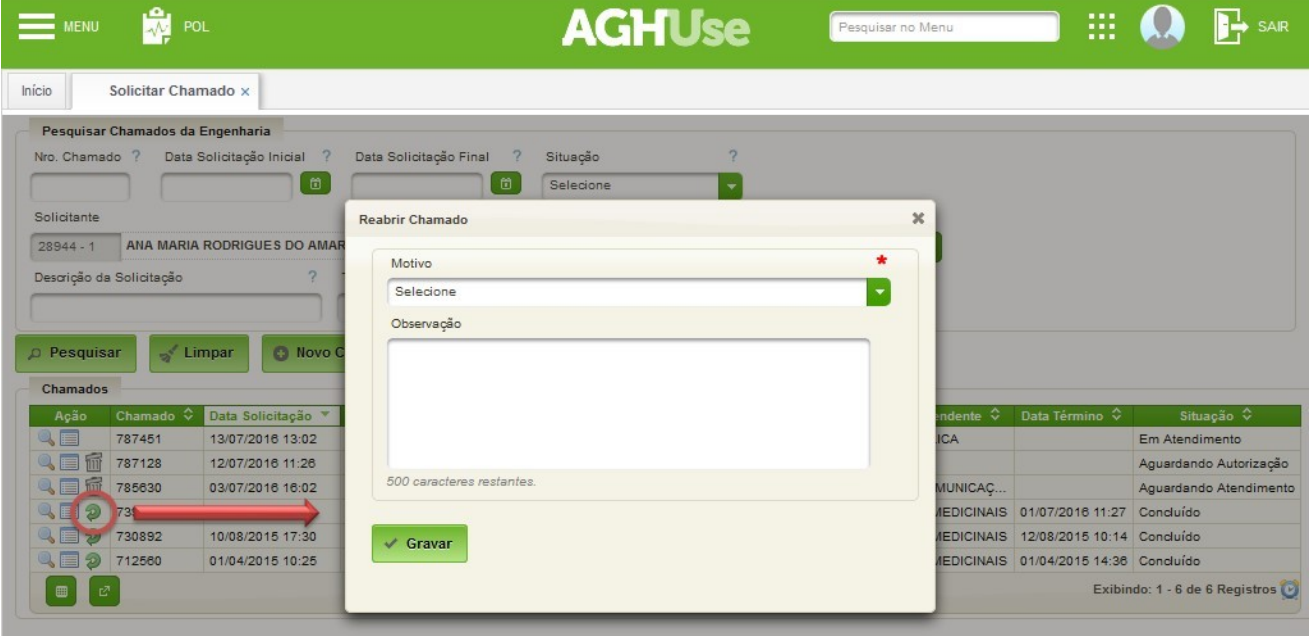

## <span id="page-9-0"></span>**2.5. Dúvidas frequentes**

## **1. Estou sem o menu para solicitar chamado (Engenharia/Manutenção → Atendimento → Solicitar Chamado.**

O solicitante deve possuir o perfil de usuário ADM45. Para tal, o chefe do setor deverá solicitar a habilitação dos responsáveis pelos chamados de sua área.

## **2. Não estou localizando o tipo de solicitação desejado.**

Verifique a palavra-chave que está sendo digitada para localizar o tipo desejado. Deve ser utilizado palavras significativas referente ao serviço como lâmpada, torneira, pintura, porta, janela, telefone, tomada, resíduos, cilindro, entre outras, cuidando com a acentuação e ortografia. Caso não localize mesmo assim contatar o Setor de Engenharia Clínica da OMS.

## **3. Não tenho o número do patrimônio do equipamento ou mobiliário.**

Caso o atendimento seja para conserto de um equipamento ou mobiliário e o seu número de patrimônio não seja localizado (de difícil acesso, placa do patrimônio caiu, etc) então a descrição do patrimônio deverá constar da descrição da solicitação.

## **4. Meu chamado está em situação aguardando autorização.**

Neste caso o Fiscal Adm (perfil ADM46) deve realizar a autorização do chamado pelo AGHUse no caminho Engenharia/Manutenção → Atendimento → Autorizar Solicitação para o chamado poder ser atendido.

## **5. Meu chamado foi concluído, mas não foi atendido conforme esperado.**

Caso o atendimento não tenha sido satisfatório (reincidência do problema), o chamado poder ser reaberto em até 15 dias após a conclusão do chamado, pela ação "Reabrir" localizada ao lado do número de chamado.

#### <span id="page-10-0"></span>**3. Autorizar Chamados**

Alguns tipos de chamado exigem autorização do Fiscal Administrativo. Esta funcionalidade permite a autorização ou recusa de chamados.

Cabe ressaltar que o Fiscal Administrativo deverá estar cadastrado como chefe do Centro de Custo "Fiscalização Administrativa". Caso contrário, não receberá os chamados passíveis de autorização.

#### **Caminho de Acesso:**

Engenharia/Manutenção → Atendimento → Autorizar Solicitação

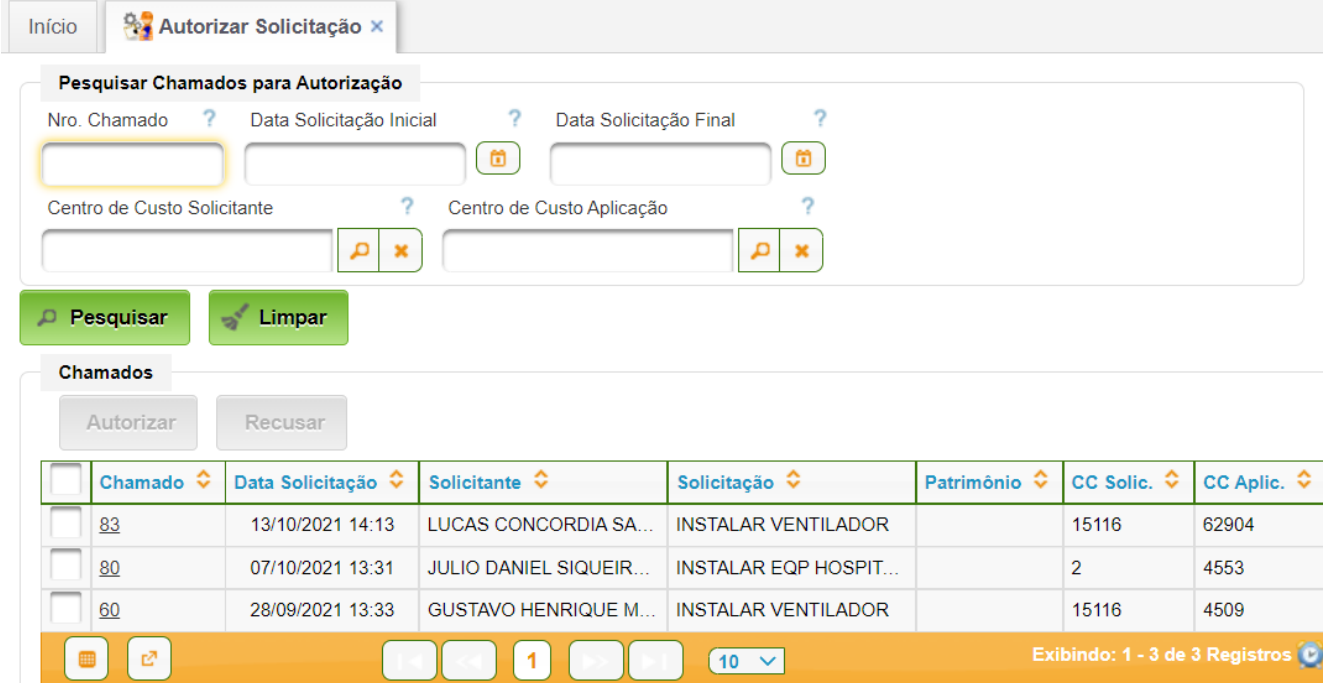

Caso haja necessidade de conhecimento de detalhes da solicitação, ou mesmo ajuste no chamado, basta clicar sobre o número do chamado.

Para Autorizar ou Recusar o chamado, basta clicar sobre a linha do chamado, conforme mostrado a seguir:

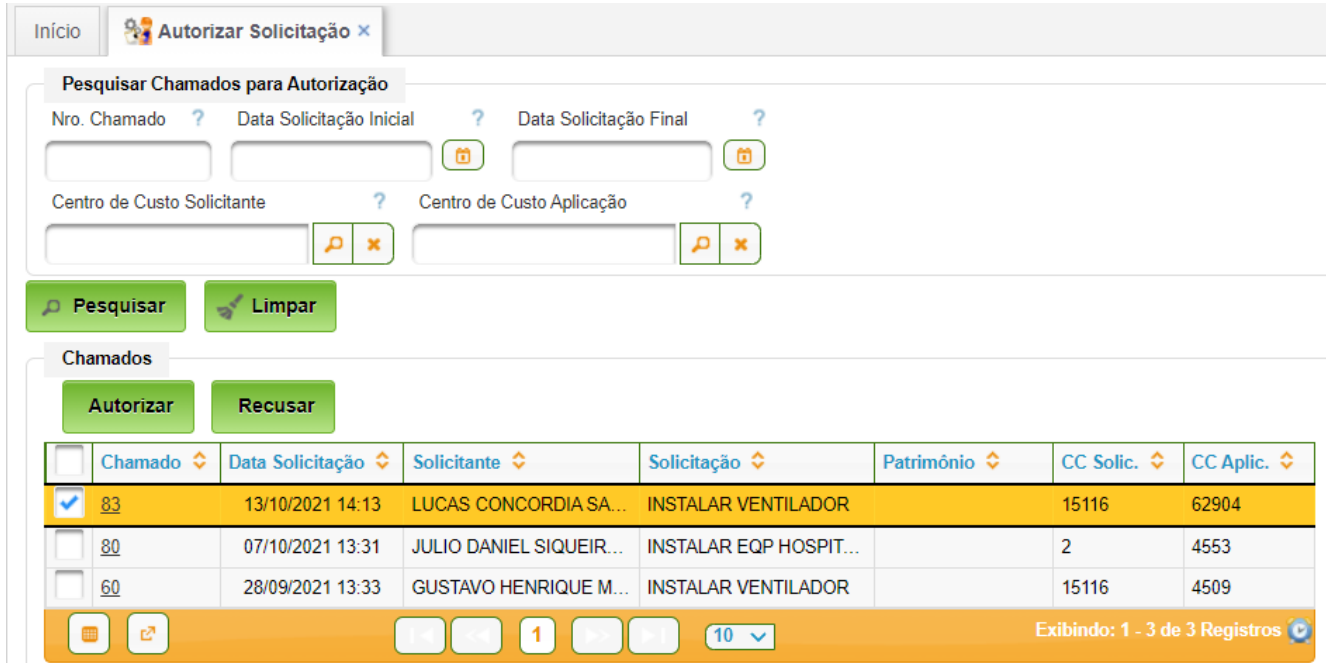

O botão "Autorizar" permite autorizar as solicitações selecionadas. O botão "Recusar" permite recusar as solicitações selecionadas.

## **Dúvida frequente:**

## **O Fiscal Adm não está recebendo os chamados para autorização.**

Cabe ao gestor do módulo e/ou a Central de Suporte Local do AGHUse verificar:

- se o Fiscal Adm está cadastrado corretamente como chefe do Centro de Custo "Fiscalização Administrativa";
- se o "Servidor" que exerce a função de Fiscal Adm está com o Centro de Custo "Fiscalização Administrativa" configurado;
- se o Fiscal Adm está com o perfil ADM46.

#### <span id="page-12-1"></span>**4. Atender Chamados**

Esta funcionalidade destina-se ao atendimento de chamados pelas diversas áreas de engenharia.

## **Caminho de Acesso:**

Engenharia/Manutenção → Atendimento → Atender Chamados

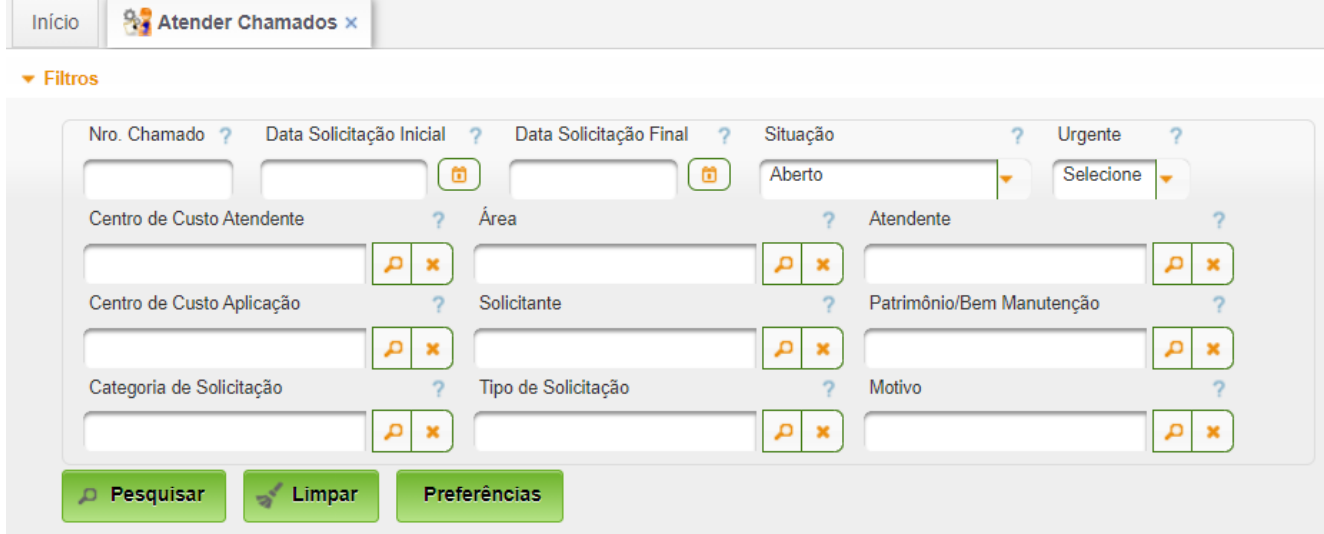

## <span id="page-12-0"></span>**4.1. Configurar Preferências**

Permite configurar as preferências de consultas de chamados.

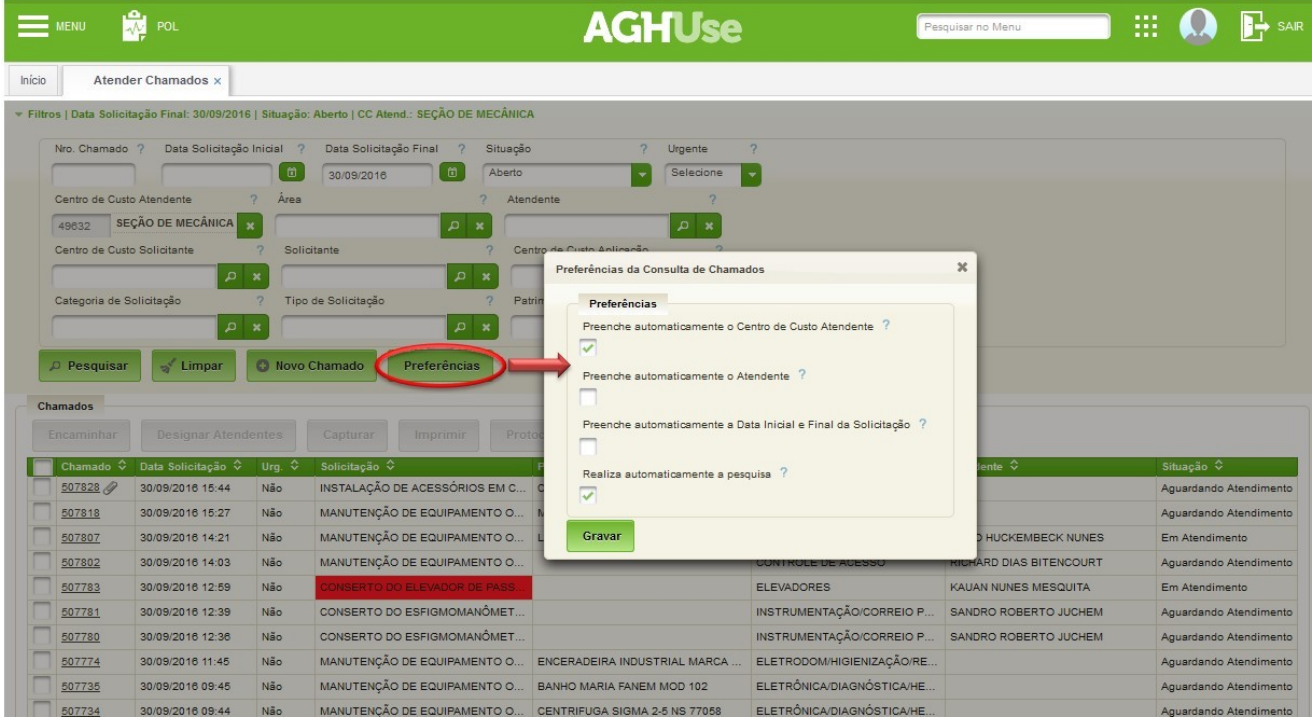

#### **Preferências a serem configuradas:**

- Preenche automaticamente o Centro de Custo Atendente: preencherá com o Centro de Custo que está vinculado para visualizar apenas os chamados de seu Centro de Custo;
- Preenche automaticamente o Atendente: preencherá o Atendente com sua matrícula para visualizar apenas os chamados atribuídos para si;
- Preenche automaticamente a Data Inicial e Data Final da Solicitação: preencherá a data inicial com a data atual e final com um dia a mais. Obs.: os Plantonistas da Engenharia devem habilitar essa preferência;
- Realiza automaticamente a pesquisa: atualizará automaticamente a tela sem a necessidade de clicar no Pesquisar.
- Após realizar a configuração das preferências, realize a pesquisa dos chamados de acordo com os filtros desejados.

#### <span id="page-13-0"></span>**4.2. Pesquisar Chamados**

Permite listar os chamados existentes. Basta preencher os filtros desejados e acionar o botão "Pesquisar":

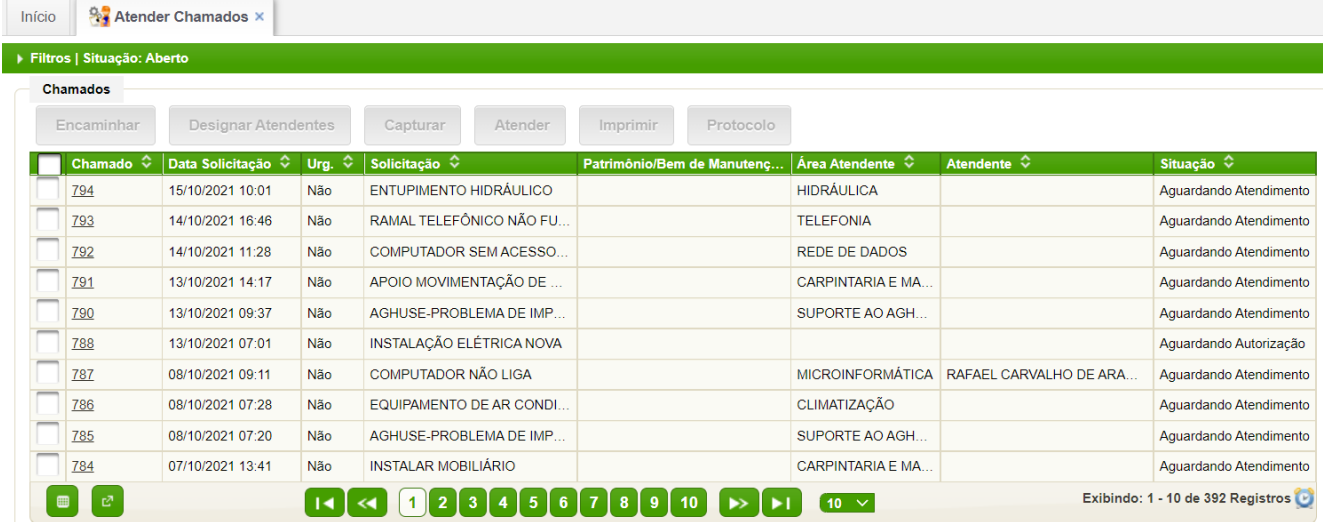

#### <span id="page-14-0"></span>**4.3. Designar Atendente**

A chefia de uma área atendente poderá designar um ou mais técnicos atendentes para o chamado. Para isto, selecione o checkbox ao lado do número do chamado desejado e pressione o botão "Designar Atendente". Será exibida uma janela para inserção dos atendentes.

**Obs.: podem serem selecionados vários chamados para realizar a operação em lote.**

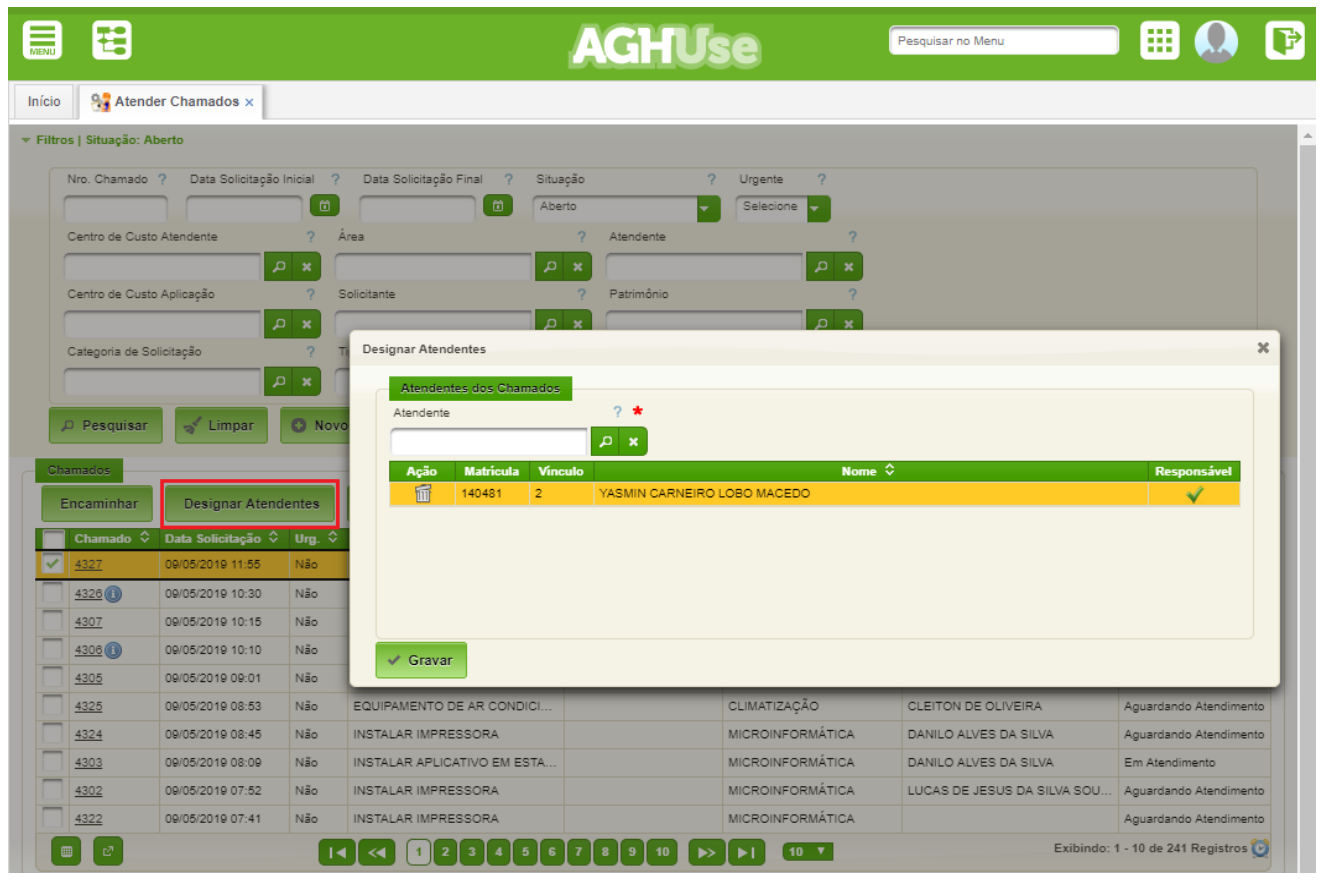

As inserções podem ser feitas pesquisando o(s) atendente(s) pelo número de matrícula (cartão ponto) ou pelo nome. Caso seja atribuído mais de um atendente, selecione quem será o atendente "Responsável" pelo chamado na coluna "Responsável".

Após as inserções dos atendentes pressione o botão "Gravar". Caso deseje excluir um atendente, antes de gravar clique na ação "Excluir" (lixeira). A exclusão também pode ser feita após a gravação.

## <span id="page-15-1"></span>**4.4 Capturar um Chamado**

O técnico atendente pode capturar o chamado de seu Centro de Custo para o seu atendimento das seguintes maneiras:

- Pela tela de pesquisa "Atender Chamados": selecione o chamado no checkbox ao lado do número e pressione o botão "Capturar". Vários chamados podem ser selecionados para realizar a operação em lote.
- Por dentro do chamado: abra o chamado, clicando sobre o número, e pressione o botão "Capturar".

## <span id="page-15-0"></span>**4.5 Atender um Chamado**

Para realizar o atendimento do chamado, com o mesmo aberto na tela, altere sua situação para "Em Atendimento". O chamado previamente deverá estar em situação "Aguardando Atendimento" e ter sido capturado ou designado pela chefia para o seu atendimento.

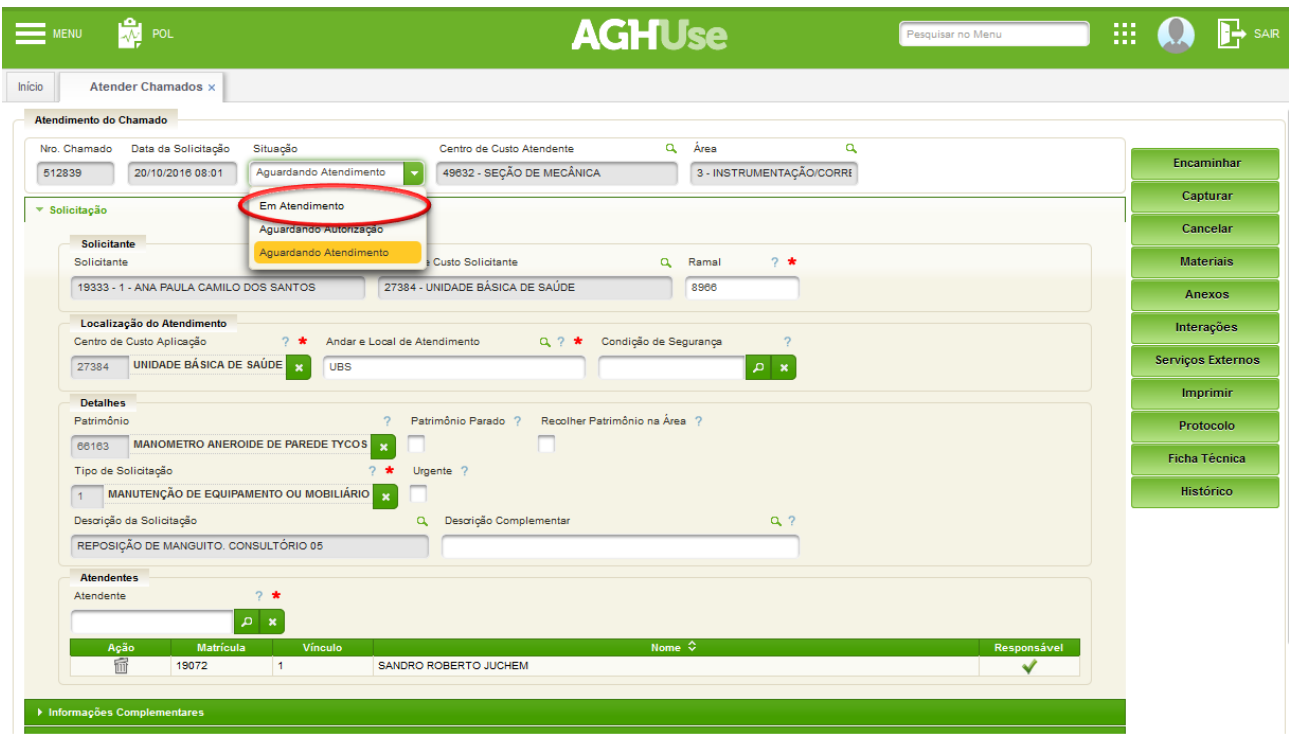

Além de alterar a situação, é importante revisar e complementar as informações do chamado, pois muitas vezes o solicitante coloca informações incompletas ou até mesmo incorretas. Por isto, sempre revise o número do patrimônio, tipo de solicitação, urgência (o solicitante não define este campo, sendo necessário marcar quando for o caso), etc, e utilize a descrição complementar para complementar a descrição do solicitante.

Ao acessar "Informações Complementares" na tela do chamado é exibido todos os chamados vinculados ao chamado selecionado e o checklist para atendimento de manutenções periódicas.

- Chamados Vinculados: caso o chamado tenha outro(s) chamado(s) que são necessários para o seu atendimento, estes devem ser registrados selecionado no campo "Chamado".
- *Checklist*: para as manutenções periódicas todos os passos que foram executados no atendimento devem ser selecionados no checklist, podendo ser informado também uma observação pertinente para cada item.

Após realizar todas as alterações clique no botão "Gravar" para salvar os dados do chamado.

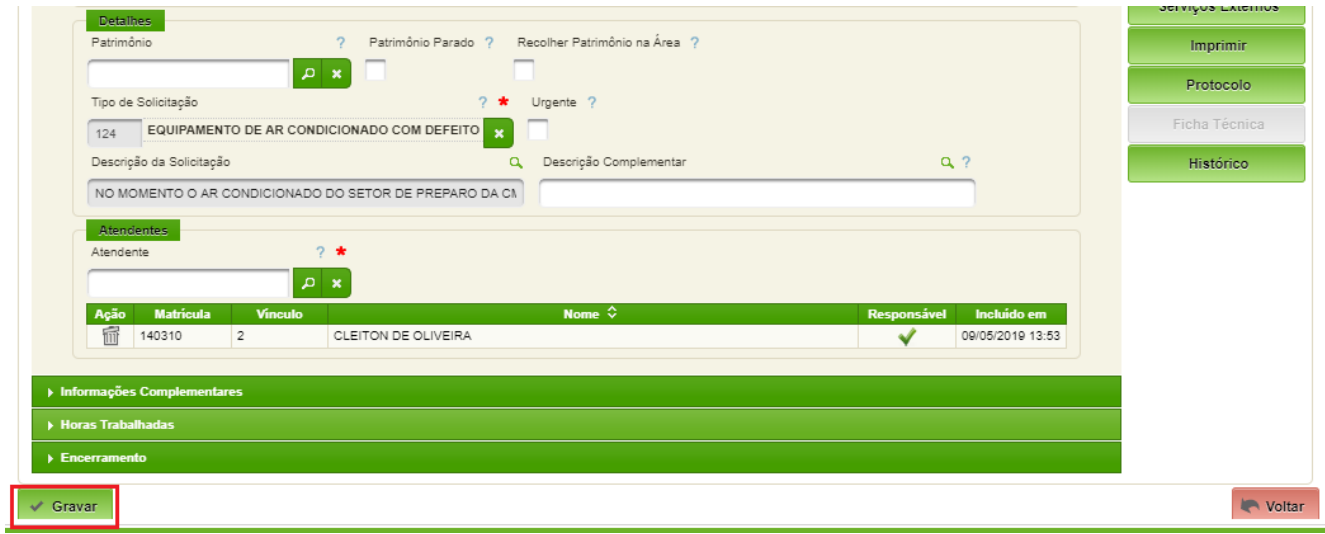

## <span id="page-16-0"></span>**4.6. Encaminhar um Chamado**

Quando necessário o chamado pode ser encaminhado para outra área atendente, podendo ser feito de duas maneiras:

- Pela tela de pesquisa "Atender Chamados": selecione o chamado no checkbox ao lado do número e pressione o botão "Encaminhar". Obs.: pode ser selecionado vários chamados para realizar a operação em lote.
- Por dentro do chamado: abra o chamado, clicando sobre o número, e pressione o botão "Encaminhar".

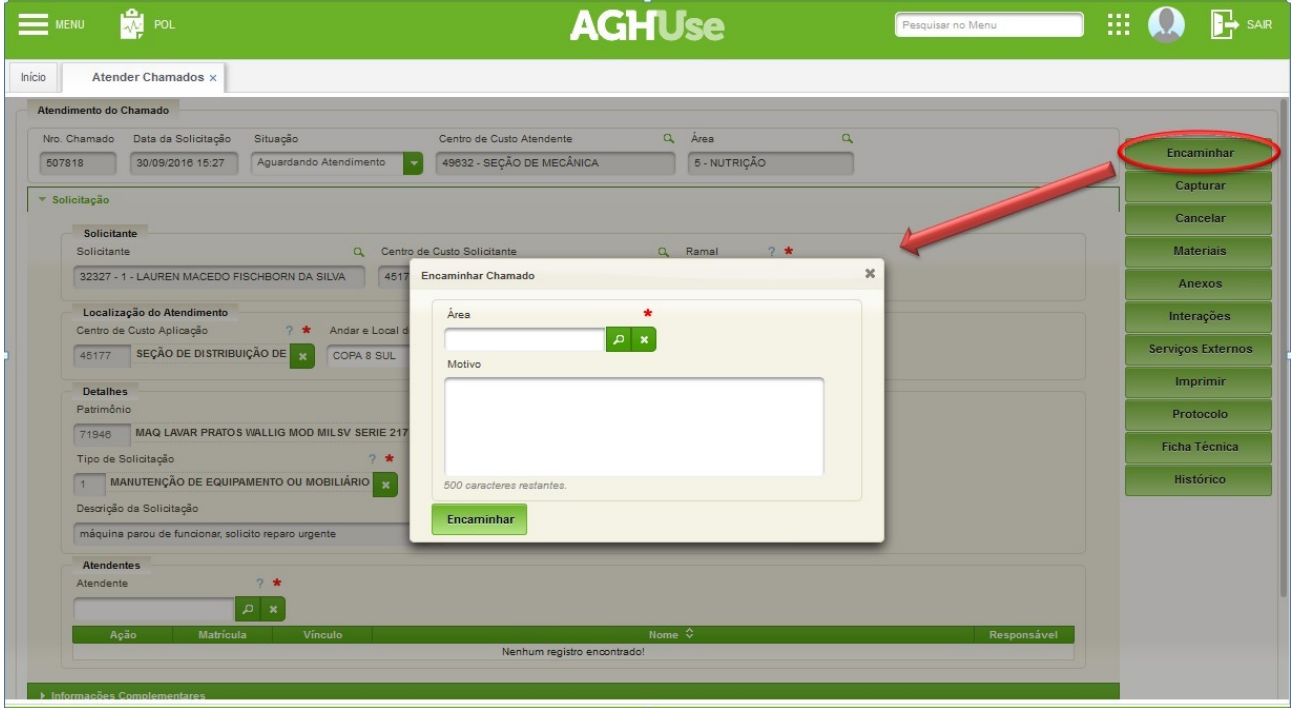

Na janela que será exibida deve ser selecionada obrigatoriamente a área para qual o chamado será encaminhado, e opcionalmente pode ser informado um motivo.

Ao encaminhar um chamado, o sistema excluirá os atendentes atribuídos para o chamado, com exceção de quando for para Coleta, que manterá os atendentes.

#### <span id="page-17-1"></span>**4.7. Cancelar um Chamado**

Caso deseje cancelar um chamado, pressione o botão "Cancelar" na barra de botões no lado direito da tela do chamado, sendo que esta opção só é disponível se o chamado estiver na situação "Aguardando Atendimento". Na tela que será exibida selecione o Motivo e preencha o campo descritivo, ambos obrigatórios.

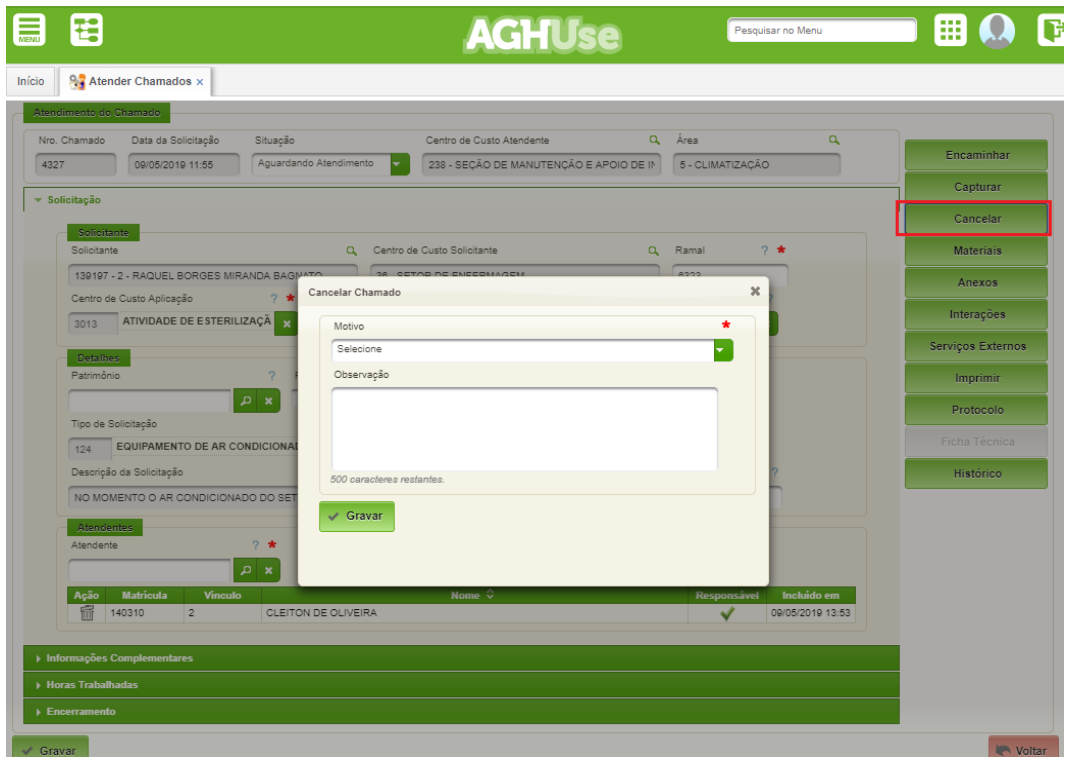

Deve ser evitado o cancelamento de chamado encaminhado incorretamente para uma área, em função da escolha incorreta do "tipo de solicitação". Neste caso, basta alterar o "tipo de solicitação" e encaminhar para a área correta.

#### <span id="page-17-0"></span>**4.8. Interações**

As interações são utilizadas para troca de informações relevantes entre o técnico atendente, o usuário solicitante e/ou outros técnicos da Coordenadoria de Engenharia e Manutenção. Após a inclusão de uma interação, não será possível removê-la ou alterá-la.

Algumas interações são criadas automaticamente pelo sistema, tais como: realização de Solicitações de Compra (SC), realização de Requisições de Materiais (RM) e realização de Solicitações de Serviço (SS).

Para incluir uma interação, com o chamado aberto na tela, pressione o botão "Interações" na barra de botões no lado direito da tela e informe os seguintes campos:

- Descrição: texto descritivo sobre a informação desejada;
- Público: marque esta opção caso a interação seja de visibilidade pública, sendo visível pelos usuários solicitantes e técnicos, ou deixe desmarcado para ser privada, sendo visível apenas pelos técnicos da Coordenadoria de Engenharia e Manutenção.
- Após informar os campos, clique no botão "Adicionar" para gravar os dados.

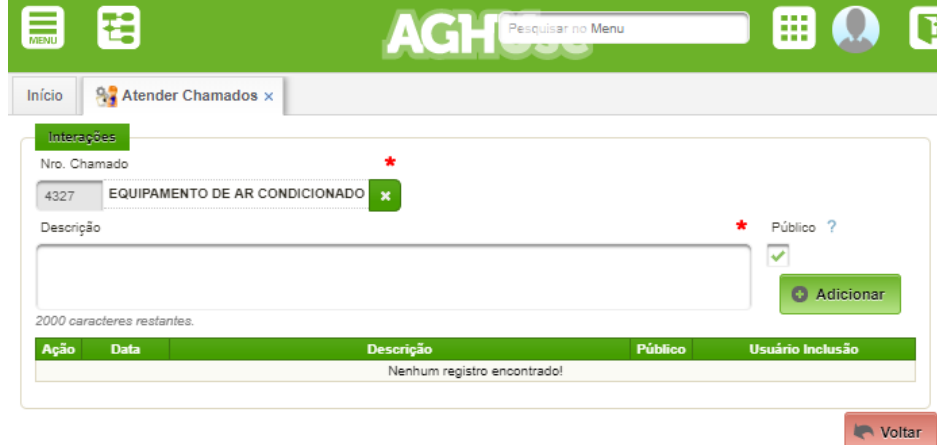

## <span id="page-18-0"></span>**4.9. Anexos**

Qualquer tipo de arquivo pertinente ao chamado pode ser anexado ao mesmo, tais como: imagens sobre o estado dos equipamentos; relatórios de assistência técnica; protocolos de entrega; orçamentos de fornecedores, dentre outros.

Para anexar um arquivo com chamado aberto na tela, pressione o botão "Anexos" na barra de botões no lado direito da tela.

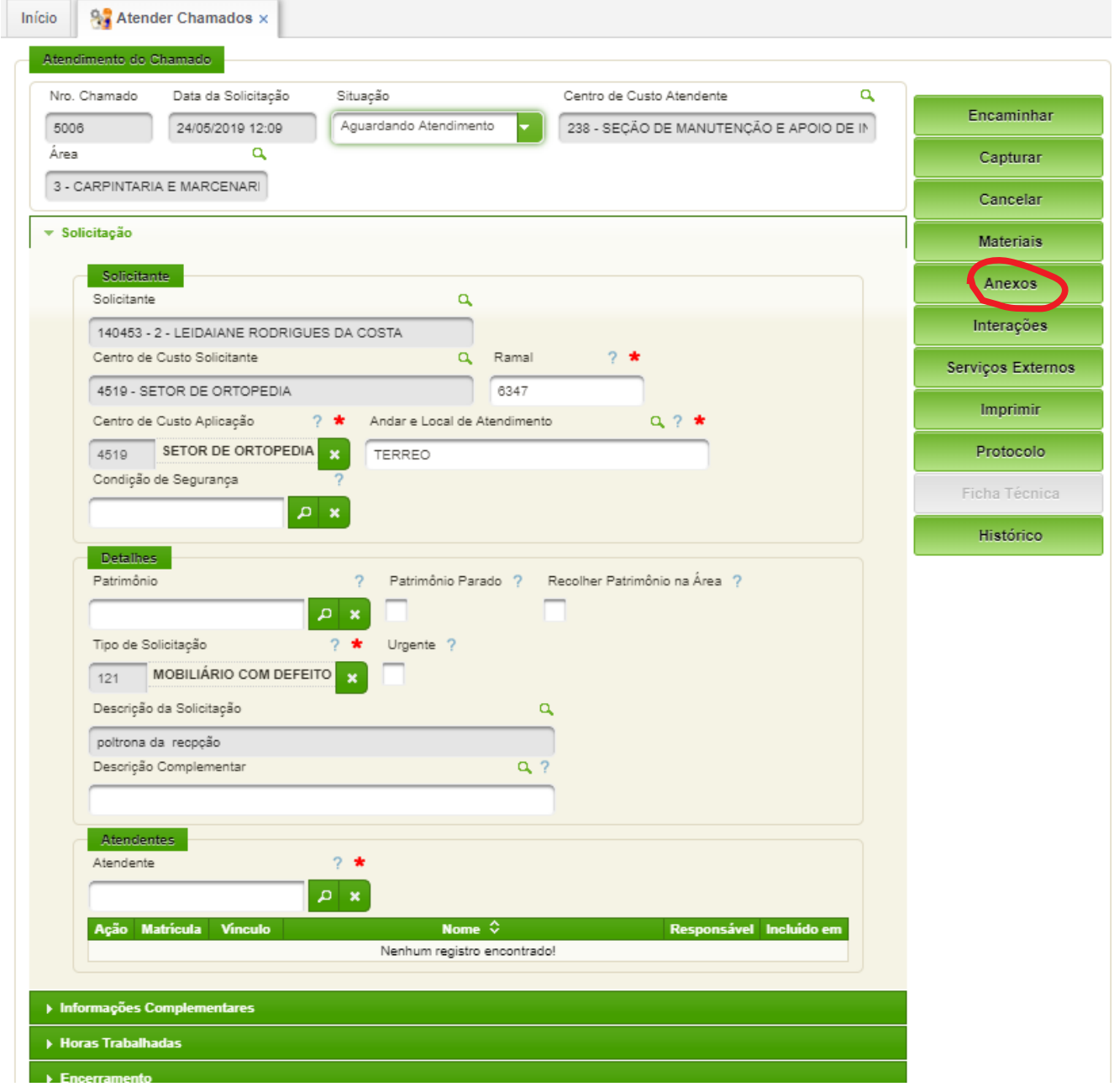

Será exibido o seguinte formulário para preenchimento:

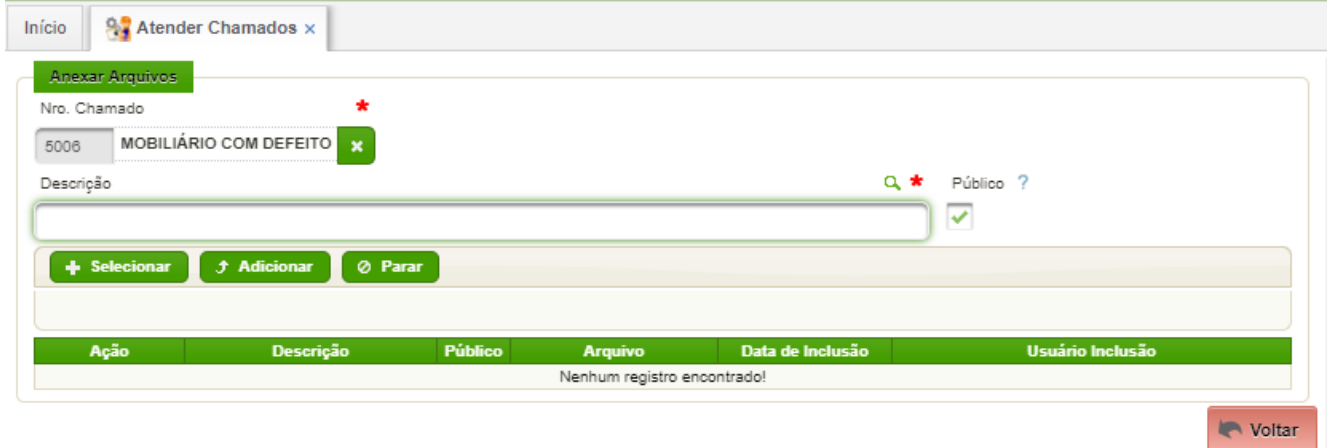

Basta preencher os campos:

- Descrição: texto descritivo sobre o anexo;
- Público: marque esta opção caso o anexo seja de visibilidade pública, sendo visível pelos usuários solicitantes e técnicos, ou deixe desmarcado para ser privada, sendo visível apenas pelos técnicos da Coordenadoria de Engenharia e Manutenção;
- Arquivo: pressione o botão "Selecionar" para selecionar o arquivo anexo desejado; Após informar os campos clique no botão "Adicionar" para gravar os dados.

#### <span id="page-20-0"></span>**4.10. Materiais**

Todo material que for utilizado no atendimento de um chamado deve ser registrado. Para registrar materiais, com o chamado aberto na tela, pressione o botão "Materiais" na barra de botões no lado direito da tela, conforme a figura a seguir.

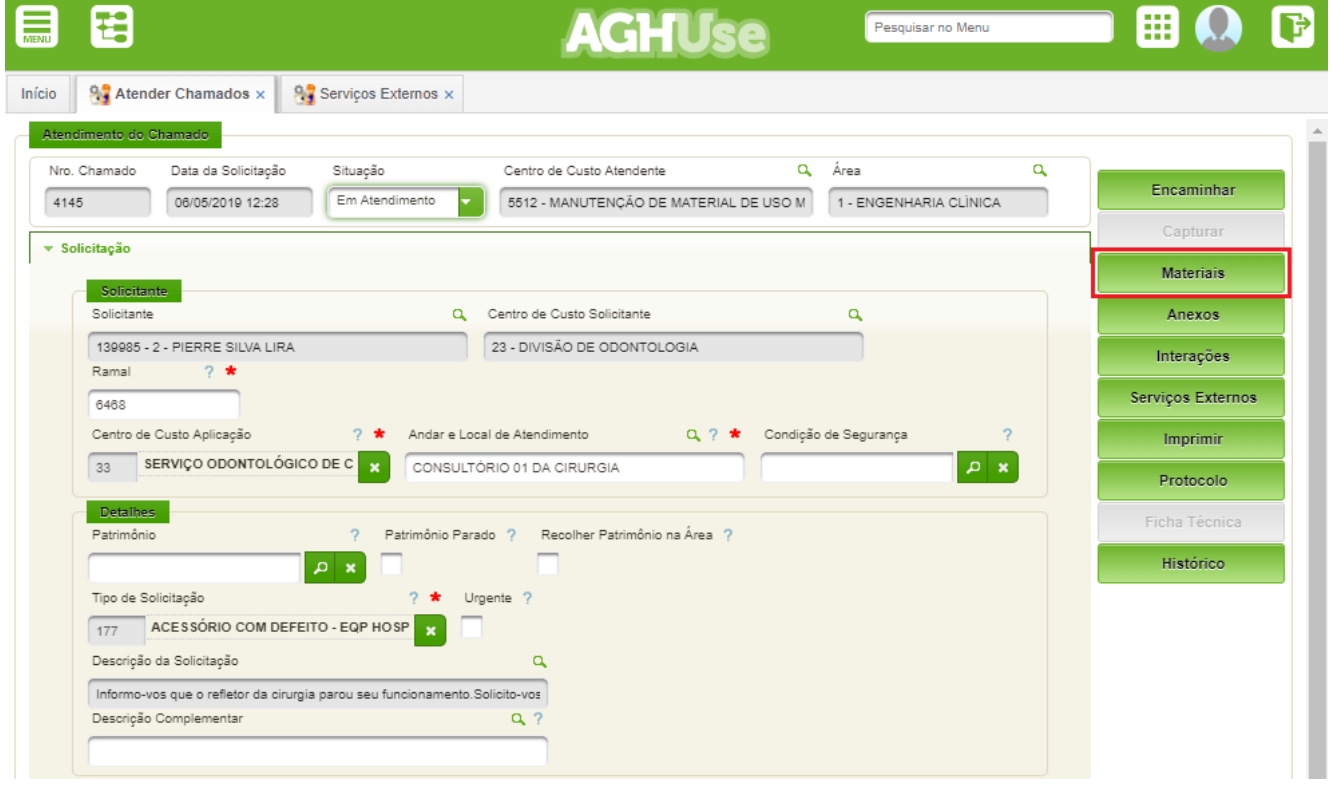

A seguir será aberta uma tela para cadastro de materiais, conforme a figura a seguir:

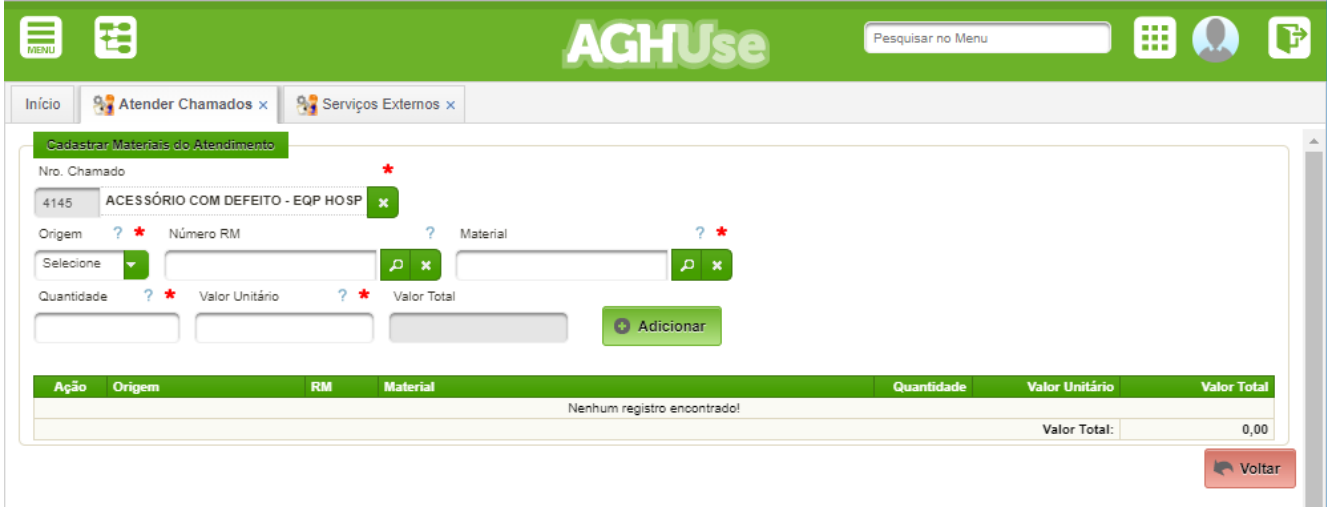

Os campos a serem preenchidos:

• Origem: origem do material utilizado, podendo ser uma "Requisição de Material" quando requisitado ao estoque, "Cartão Corporativo" quando foi comprado com cartão corporativo ou "Outra" se for outra origem;

- Número RM: número da requisição de material realizada ao estoque, quando for o caso;
- Material: material utilizado;
- Quantidade: quantidade do material utilizado;

• Valor Unitário: valor unitário do material, sendo que por padrão, é carregado o valor de sua última compra;

- Após informar os campos, clique no botão "Adicionar" para gravar os dados.
- A partir desta mesma tela de materiais é possível realizar as seguintes operações:
- Solicitar Compra: solicita a compra de material necessário para o atendimento do chamado e que não existe no estoque do hospital.
- Requisitar Material: realiza a requisição de material ao estoque.

## <span id="page-22-0"></span>**4.11. Serviços Externos**

Alguns chamados necessitam de atendimento por fornecedores externos. Para registrar tais serviços com o chamado aberto, basta apertar o botão "Serviços Externos" na barra de botões no lado direito da tela. O mesmo cadastro poderá ser acessado pelo menu.

Eng/Manutenção-→Serviços Externos →Serviços Externos

A seguir será aberta uma tela para cadastro de materiais, conforme a figura a seguir:

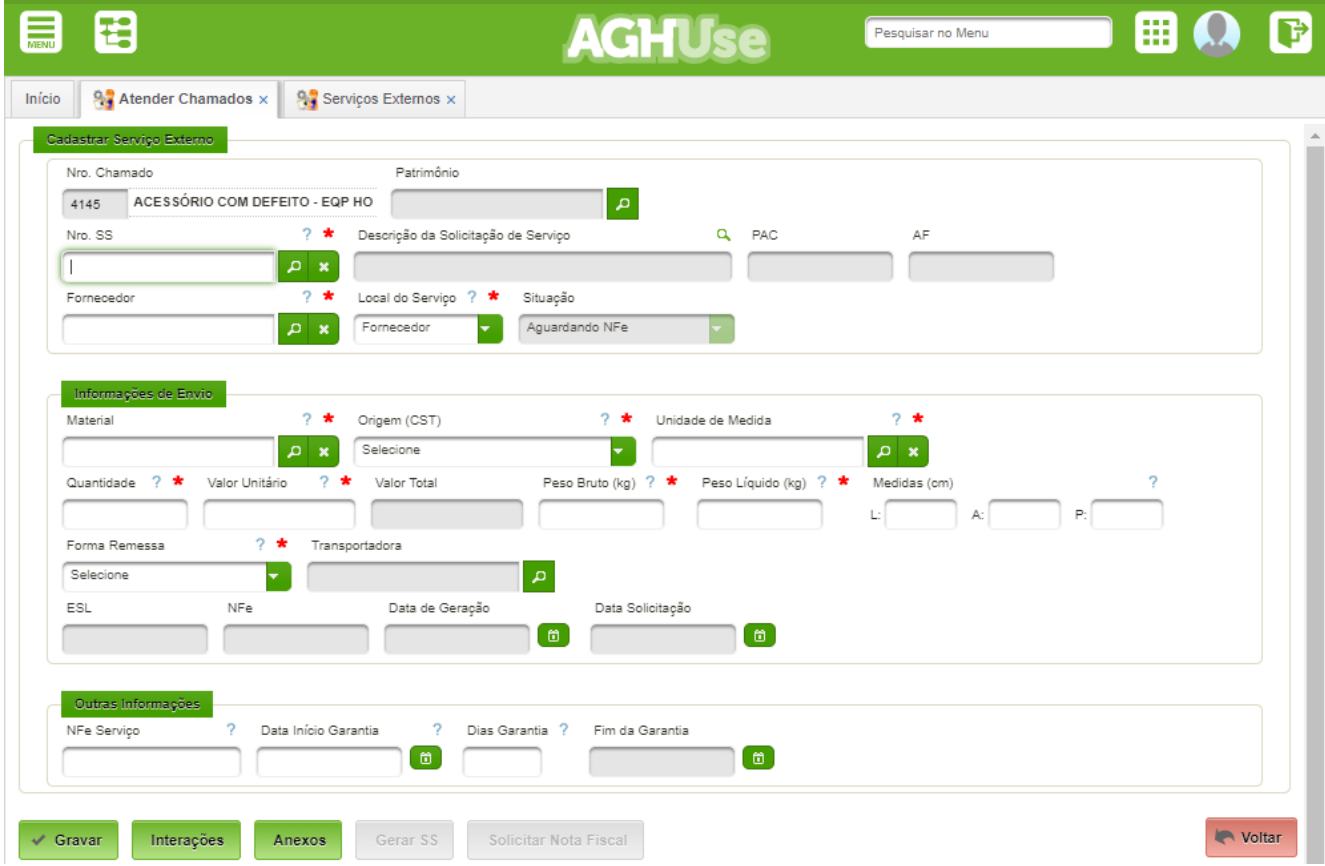

Campos a serem cadastrados:

- Nro SS: número da Solicitação de Serviço criada para o atendimento pelo fornecedor.
- Caso a mesma ainda não exista clique no botão "Gerar SS" para gerar a solicitação;
- Fornecedor: fornecedor que realizará o atendimento;
- Local do Serviço: local onde será realizado o serviço, podendo ser "Fornecedor" quando for realizado fora do hospital ou "Hospital" quando o atendimento for interno;
- Caso o atendimento seja no "Fornecedor" (externo) então preencha também os seguintes campos que são necessários para a geração da nota fiscal de saída para conserto do equipamento:
	- Material: material que será realizado o atendimento, sendo carregado por padrão, o material do patrimônio do chamado, caso houver;
	- Origem (CST): origem do material, podendo ser "Nacional", "Importação Direta" ou "Importação/Adquirido no Mercado Interno";
	- Unidade de Medida: unidade de medida do material, sendo carregado por padrão, a unidade do material selecionado;
	- Quantidade: quantidade do material a ser enviado para o fornecedor;
	- Valor Unitário: valor unitário para transporte do material a ser enviado para o fornecedor;
	- Peso Bruto: peso bruto em Kg do material a ser enviado para o fornecedor;
- Peso Líquido: peso líquido em Kg do material a ser enviado para o fornecedor;
- Medidas: medidas (largura, altura e profundidade) em centímetros da embalagem do material;
- Forma Remessa: forma que o material será enviado para o fornecedor, podendo ser "Fornecedor -Transportadora", "Fornecedor - Retira", "Hospital - Transportadora", "Hospital - Motorista" e "Hospital - Sedex";
- Transportadora: selecione a transportadora responsável pelo transporte caso o envio seja por transportadora;

Após informar os campos, clique no botão "Gravar" para gravar os dados.

Obs.: Quando o atendimento for "Externo" e o equipamento estiver pronto para ser enviado ao fornecedor, clique no botão "Solicitar Nota Fiscal" para liberar para a CMIC gerar nota fiscal de saída do equipamento para conserto externo.

## <span id="page-23-0"></span>**4.12. Encerrar um Chamado**

Para encerrar o atendimento de um chamado aberto na tela é necessário:

• Alterar a situação para "Concluído".

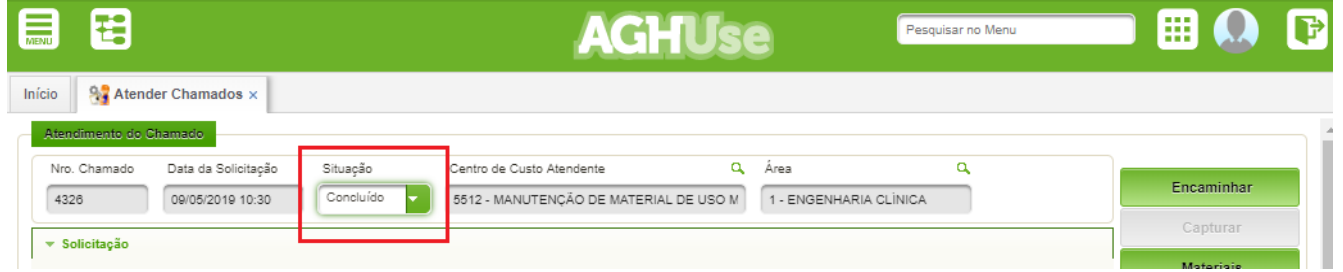

- Registrar todas as horas realizadas no atendimento do chamado pelos envolvidos. Para isto, acesse "Horas Trabalhadas" na tela do chamado e informe os seguintes campos:
- Atendente: técnico atendente que realizou o atendimento; Data: data em que foi realizado o atendimento.
- Horário Inicial: horário em foi iniciado o atendimento. Campo é opcional, podendo ser informado apenas pelo total de horas.
- Horário Final: horário em foi encerrado o atendimento. Campo é opcional, podendo ser informado apenas pelo total de horas.
- *Total de Horas*: total de horas do atendimento. Campo será calculado caso informado por período.

Após informar os campos, clique no botão "Adicionar".

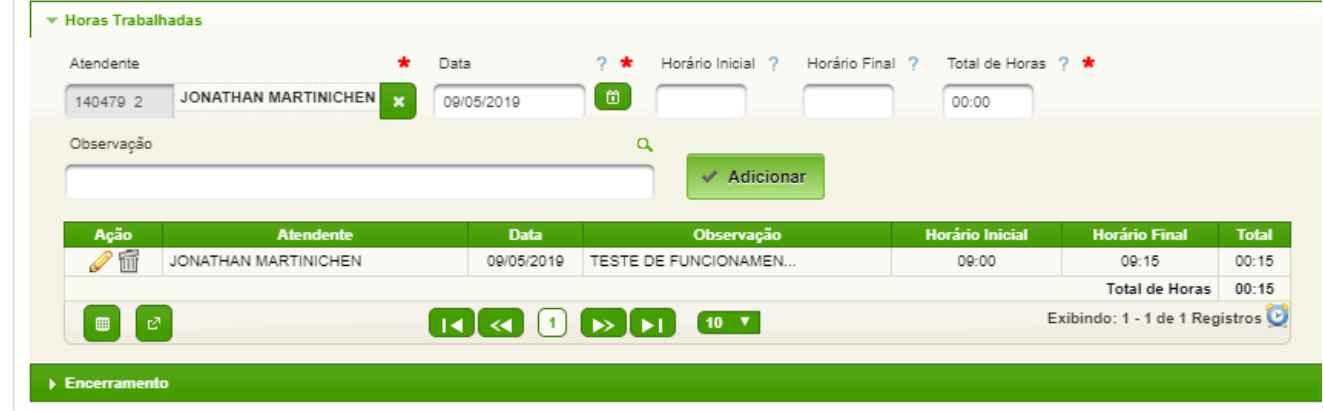

Registrar os demais dados para o encerramento. Para isto, acesse "Encerramento" na tela do chamado e informe os seguintes campos:

- Causas: selecione opcionalmente uma ou mais causas que originaram o chamado.
- Ambiente: exemplos: temperatura, umidade, ruído, leiaute, espaço; o Máquina: exemplos: desgaste, componente avariado, rendimento, tecnologia defasada;
- Materiais: exemplos: qualidade, validade, características técnicas, avaria; o Pessoas: exemplos: procedimento inadequado, desconhecimento, imprudência, ato inseguro;
- Processos: exemplos: sequência de operação, equipamento inadequado, técnica inadequada;
- Evento: classifique como FALHA (problema que impede o funcionamento) ou DEFEITO (problema que nunca impede o funcionamento. Este campo é obrigatório apenas para manutenção de equipamento ou mobiliário (tipo 1).
- Solução: selecione obrigatoriamente ao menos uma solução (a mais apropriada possível entre as disponíveis) que foi aplicada no atendimento do chamado.
- Informações Complementares: informe opcionalmente uma descrição complementar sobre o atendimento realizado.
- Data do Recebimento: data em que foi recebido o serviço pelo solicitante se for o caso, senão a data de conclusão do chamado.
- Responsável: responsável pelo recebimento do serviço se for o caso, senão o próprio atendente.

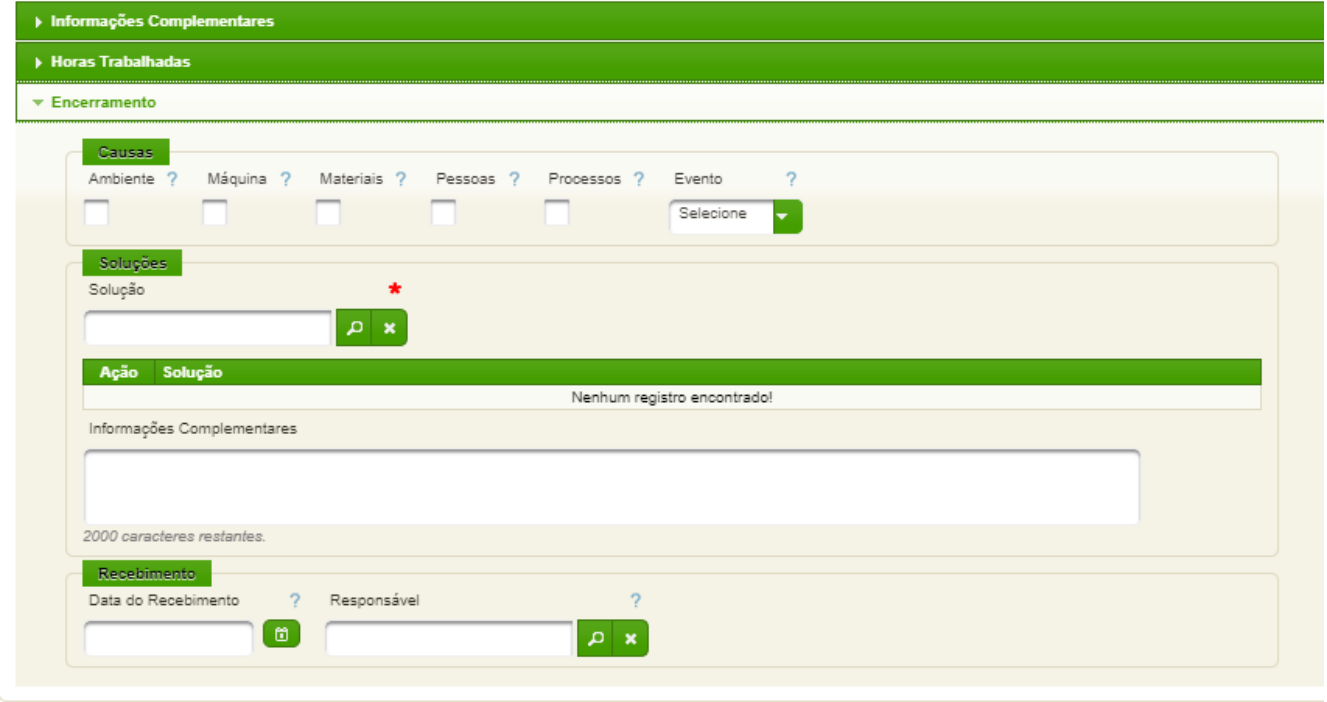

 $\sqrt{Gr}$ avar

Clique no botão "Gravar" para confirmar o encerramento do chamado.

## <span id="page-25-0"></span>**4.13. Programação de Manutenções Periódicas**

A programação das manutenções periódicas de serviços ou equipamentos pode ser realizado pelas chefias.

## **Acesso:**

Engenharia/Manutenção → Manutenções Periódicas → Programação Manutenções.

Ao acessar a tela deverá ser selecionado o tipo "Serviço" ou "Equipamento" e outros filtros desejados para a pesquisa.

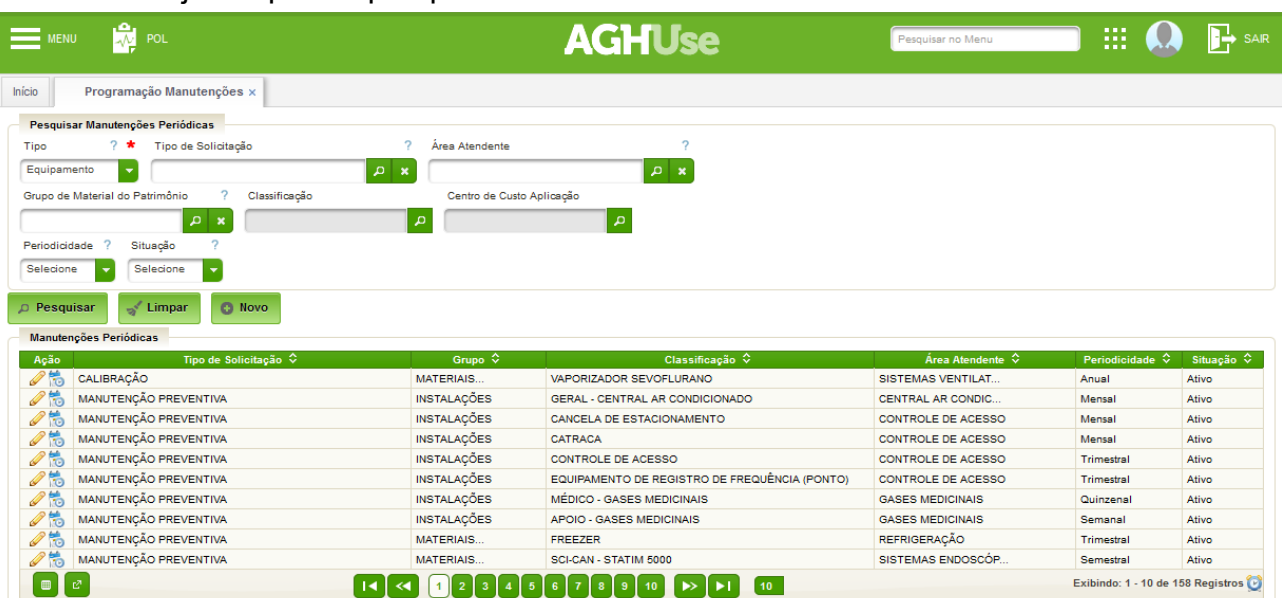

Para realizar uma nova programação na tela de pesquisa clique no botão "Novo" e informe os seguintes campos:

## Para Equipamentos:

- Tipo de Solicitação: tipo da manutenção periódica de equipamento;
- Grupo de Material do Patrimônio: grupo de material que será realizado a manutenção periódica;
- Classificação: classificação (família) dos patrimônios que será realizado a manutenção periódica. Obs.: é necessário os patrimônios estarem classificados previamente;
- Periodicidade: periodicidade que será realizado a manutenção periódica para os patrimônios, podendo ser "Semanal", "Quinzenal", "Mensal", "Trimestral", "Semestral", "Anual" e "Bianual";
- Checklist: checklist se houver para a manutenção periódica.
- Para cadastrar o checklist acesse o menu:
	- Engenharia/Manutenção → Cadastros → Checklists de Manutenção.

## Para Serviços:

- Tipo de Solicitação: tipo da manutenção periódica de serviço;
- Centro de Custo Aplicação: Centro de Custo de onde o serviço será realizado;
- Local de Atendimento: localização detalhada de onde o serviço será realizado;
- Primeira Programação: data em que a primeira manutenção será gerada para o serviço;
- Periodicidade: periodicidade que será realizado a manutenção periódica para os patrimônios, podendo ser "Semanal", "Quinzenal", "Mensal", "Trimestral", "Semestral", "Anual" e "Bianual";
- Checklist: checklist se houver para a manutenção periódica.
- Para cadastrar o checklist acesse o menu:
	- Engenharia/Manutenção → Cadastros → Checklists de Manutenção.

Quando a manutenção for de equipamento, após cadastrar a programação acesse a ação "Programação dos patrimônios" na tela de pesquisa ao lado da programação cadastrada, que será exibido a tela a seguir. Nesta tela selecione todos os patrimônios que deverão ter manutenção periódica e informe a data da primeira programação para cada patrimônio selecionado.

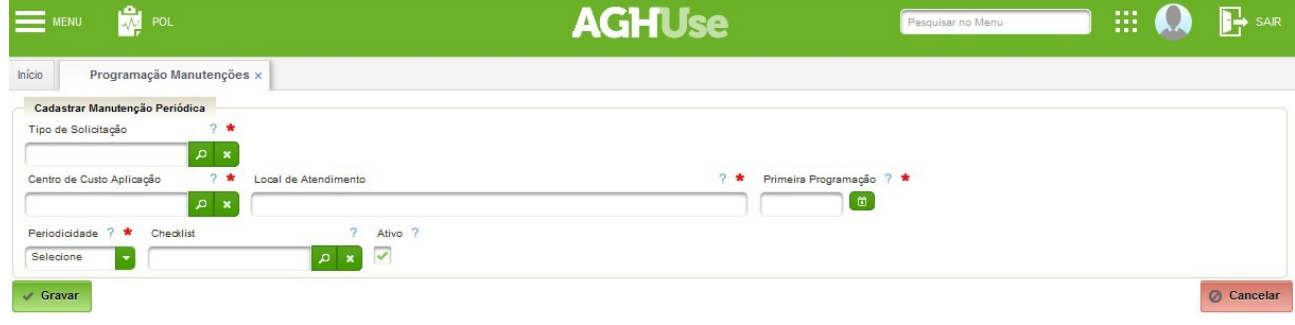

Obs.: se a data da primeira programação for configurada para "15/01/2016" com periodicidade mensal, então será agendado manutenções para "15/11/2016", "15/12/2016", "15/01/2017, etc.

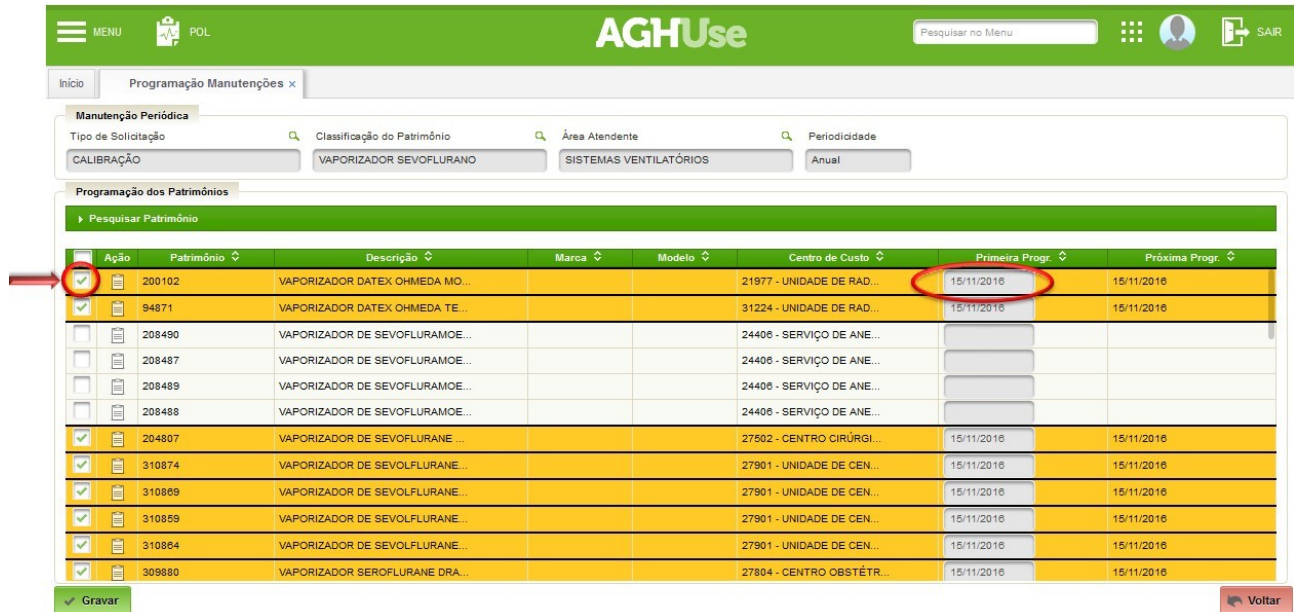

## <span id="page-27-1"></span>**5. Relatórios**

Os relatórios disponibilizados são ferramentas a serem utilizados pelas áreas de engenharia e pela Divisão Administrativa/Direção.

## <span id="page-27-0"></span>**5.1. Relatório Resumo de Horas**

Este relatório gera o

**Acesso:** Engenharia/Manutenção → Relatórios → Resumo de Horas

O sistema apresenta a seguinte tela:

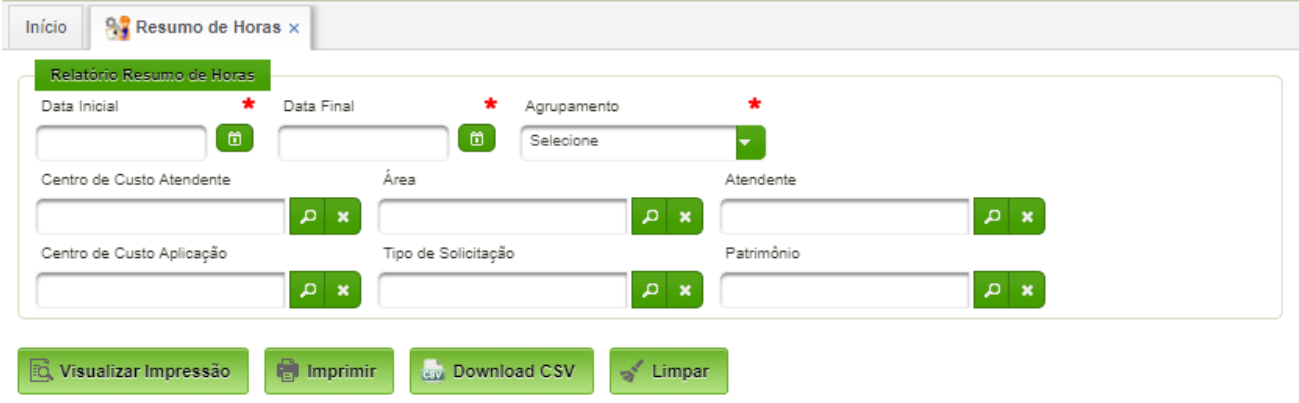

Bastará preencher os seguintes campos obrigatórios: data inicial; data final; agrupamento.

As opções de "agrupamento" dos dados do relatório são:

- Centro de Custo de Aplicação;
- Área Atendente;
- Atendentes.

Os demais campos podem ser preenchidos, a critério do usuário.

As opções de saída do relatório correspondem aos botões: Visualizar Impressão; Imprimir; Download CSV – exporta o relatório em arquivo .CSV.

Na tela a seguir foi selecionado o período e o agrupamento por Área Atendente.

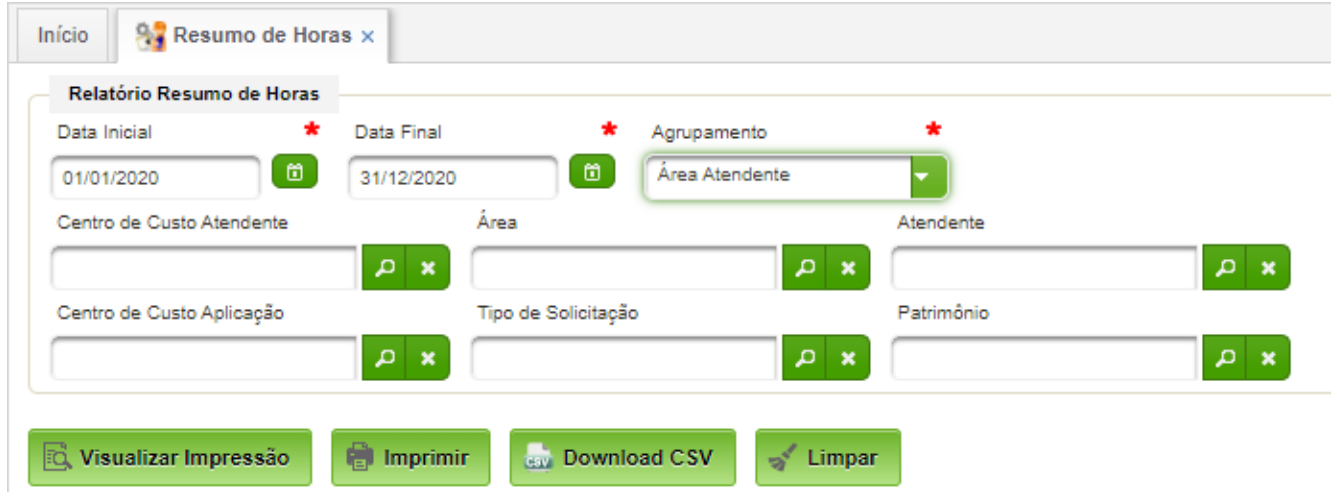

Após o acionamento do botão "Visualizar Impressão", é apresentado o relatório:

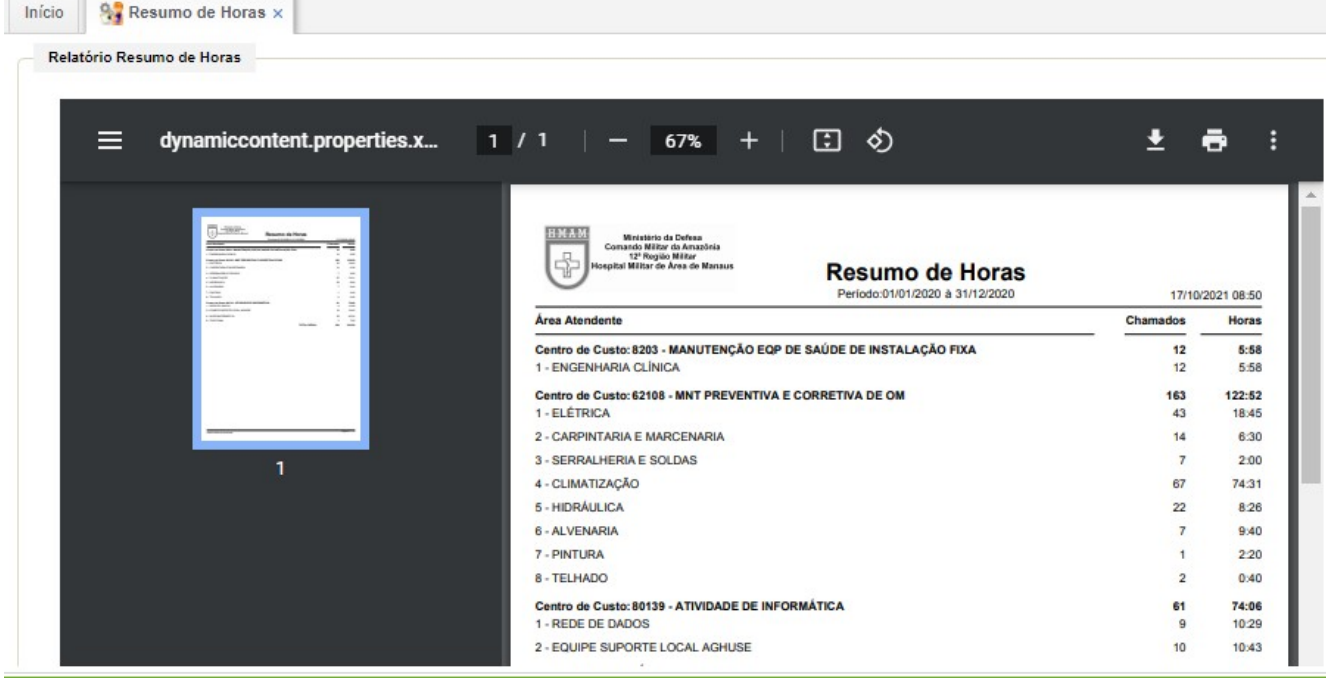

## <span id="page-28-0"></span>**5.2. Leitos em Manutenção**

O caminho de acesso:

Engenharia/Manutenção → Relatórios → Leitos em manutenção

O sistema apresenta a seguinte tela:

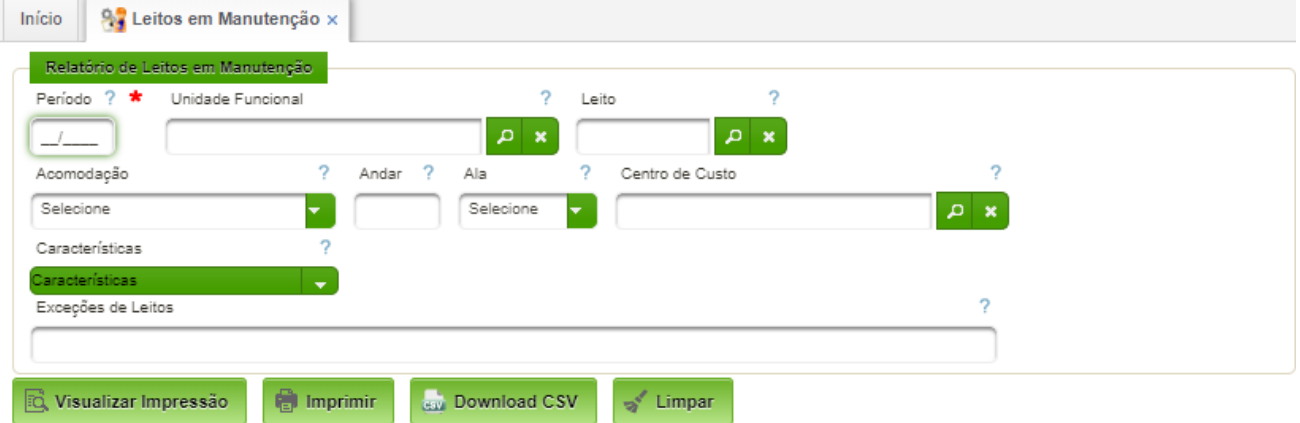

Bastará preencher o Período (MM/AAAA) – campo obrigatório.

Os demais campos podem ser utilizados para filtragem do relatório, caso necessário.

• As opções de saída do relatório correspondem aos botões: Visualizar Impressão; Imprimir; Download CSV – exporta o relatório em arquivo .CSV.

## <span id="page-29-1"></span>**6. Cadastros Básicos**

Os cadastros básicos constituem a base do funcionamento do sistema, pois define os parâmetros que definem o comportamento do AGHUse.

A responsabilidade por manter os cadastros atualizados caberá sempre ao responsável pela Engenharia Clínica.

Os próximos itens abordarão os cadastros básicos necessários para a configuração do AGHUse nas OMS do EB.

## <span id="page-29-0"></span>**6.1. Áreas da Engenharia**

Área de engenharia define setores de atendimento por especialidade.

As Áreas de Engenharia são padronizadas no âmbito do EB, conforme apresentado no item 6.1.

Cabe ressalta a necessidade de cadastro do Chefe do Centro de Custo e o cadastro dos respectivos Centros de Custo de atuação de cada servidor.

## **Caminho de Acesso:**

Patrimônio → Cadastros → Áreas da Engenharia

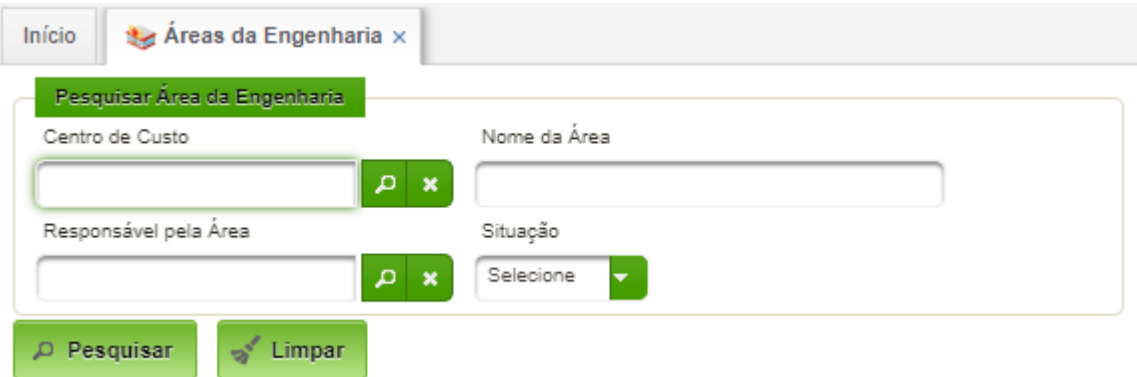

## **Pesquisar Áreas de Engenharia**

Basta apertar o botão "Pesquisar" e serão listas as áreas de engenharia cadastradas:

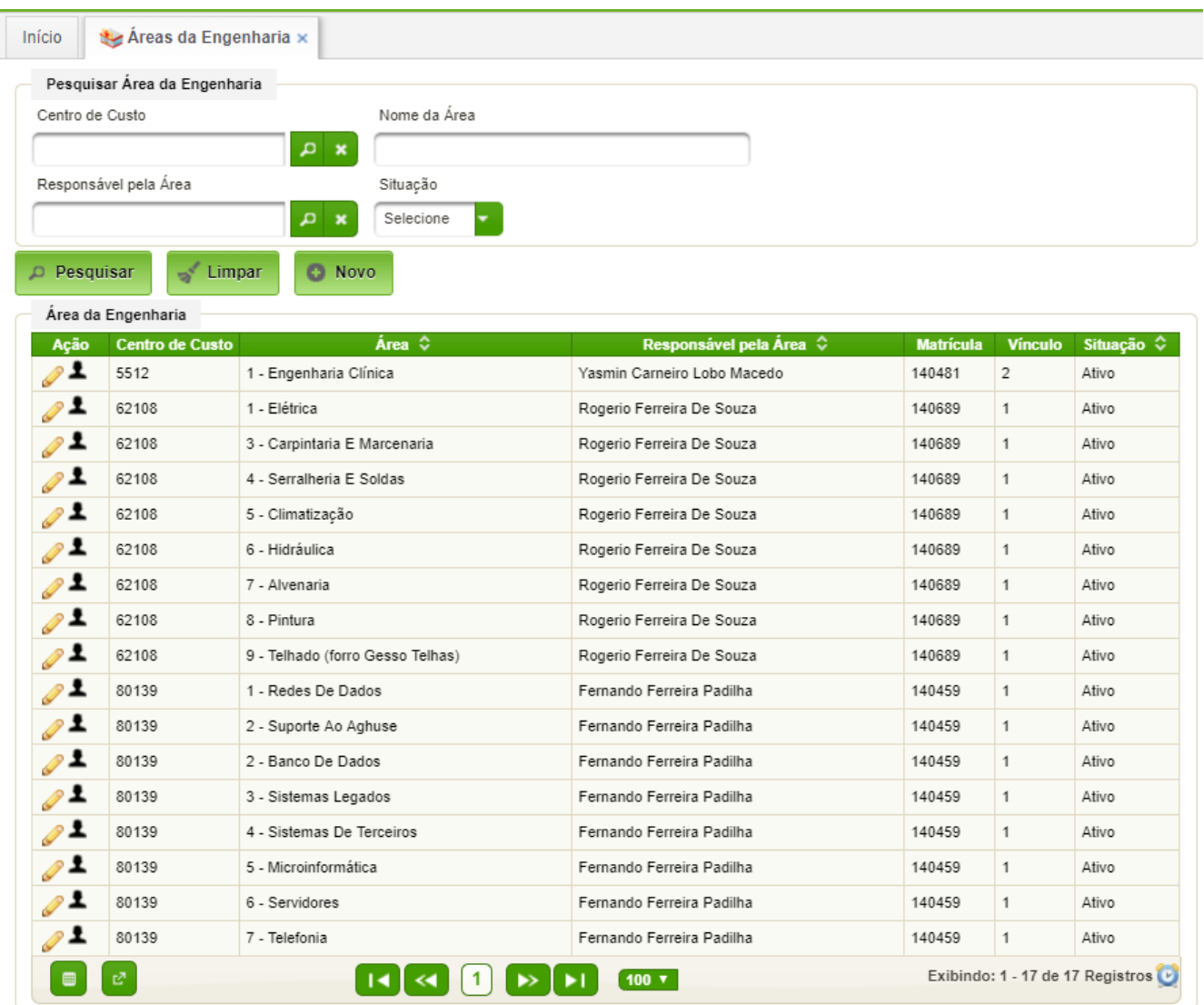

## **Nova Área de Engenharia**

Para cadastrar, basta acionar o botão "Novo" que será apresentado o seguinte formulário de cadastro:

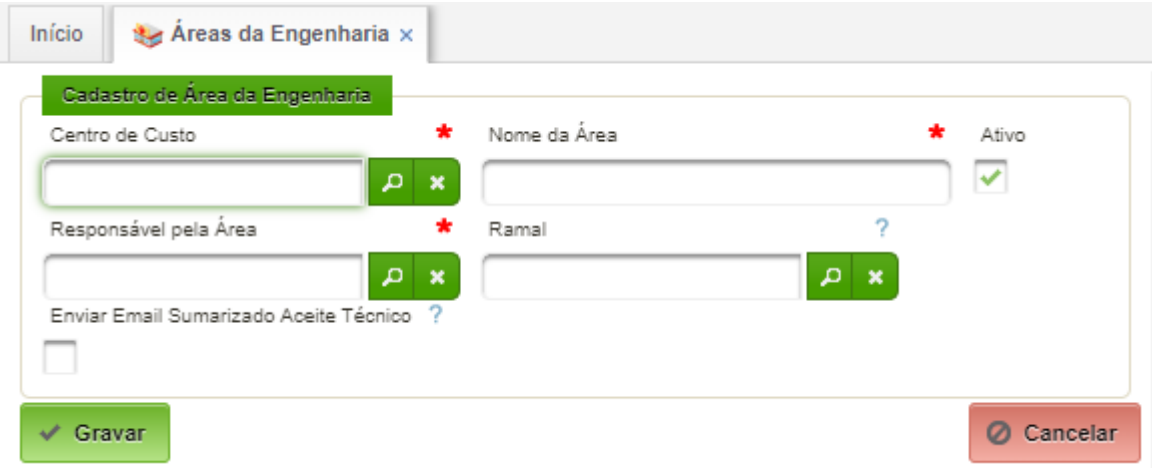

Devem ser preenchidos os campos:

• Centro de Custo - centro de custo da área a ser criada - basta selecionar um deles obrigatoriamente;

- Nome da Área nome a ser dado à área (Ex: Elétrica; Hidráulica; Microinformática; Engenharia Clínica; etc);
- Responsável pela área selecionar um colaborador que é responsável pela área;
- Ramal selecionar o ramal do responsável;
- Enviar Email Sumarizado Aceite Técnico caso selecionado, o responsável receberá email com os aceites técnicos pendentes.

Basta acionar o botão "Gravar" que os dados serão salvos.

#### **Alterar Dados**

Basta acionar o lápis de edição na tela de pesquisa que será aberto o registro acionado edição.

O responsável pela área deverá estar sempre atualizado.

#### **Associar Usuários Técnicos**

Cada área de engenharia, além do responsável pela área, deve associar usuários técnicos que atenderão os chamados.

Para associar, basta clicar no ícone destacado abaixo:

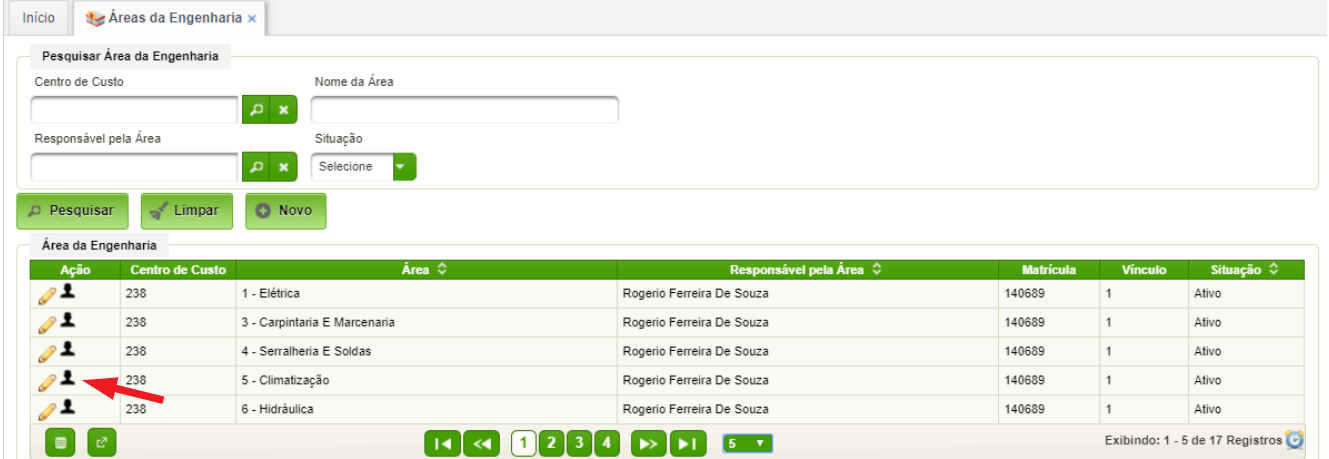

#### O sistema exibirá o formulário a seguir:

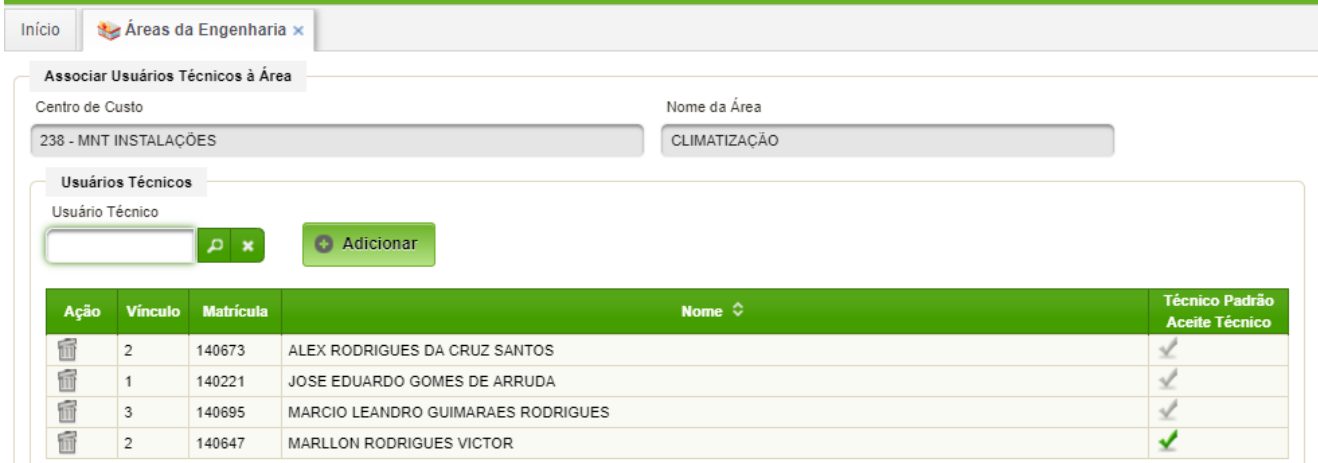

Basta selecionar os usuários técnicos que atuarão na área em questão e clicar em "Adicionar". Para remover basta clicar no ícone de ação (lixeira) do técnico a ser removido.

Cabe lembrar que somente o responsável pela área poderá adicionar e remover técnicos na sua área.

## <span id="page-32-0"></span>**6.2. Categorias de Solicitação**

A categoria permite agrupar os tipos de solicitação, muito útil para filtragem durante o cadastro dos mesmos.

Este cadastro é padronizado no âmbito do EB, não podendo ser alterado pelo pessoal da OMS. O conteúdo padronizado consta do item 6.2.

## **Caminho de Acesso:**

Engenharia/Manutenção → Cadastros → Categorias de Solicitação

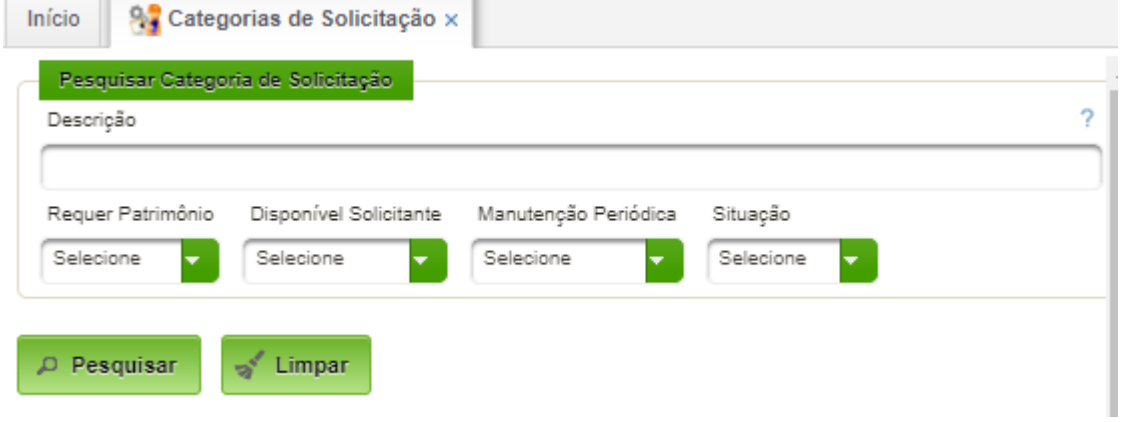

## **Pesquisar**

Campos de filtragem podem ser utilizados. Clicando no botão "Pesquisar" serão exibidas as categorias cadastradas:

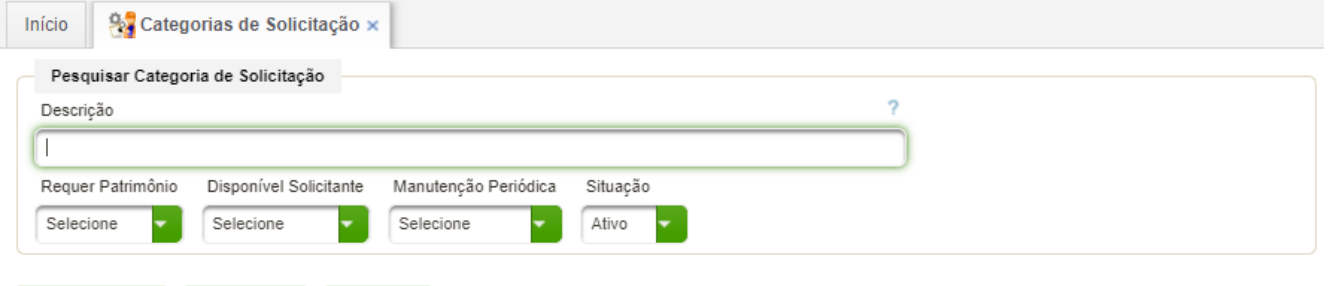

Categorias de Solicitação

Limpar

O Novo

Pesquisar

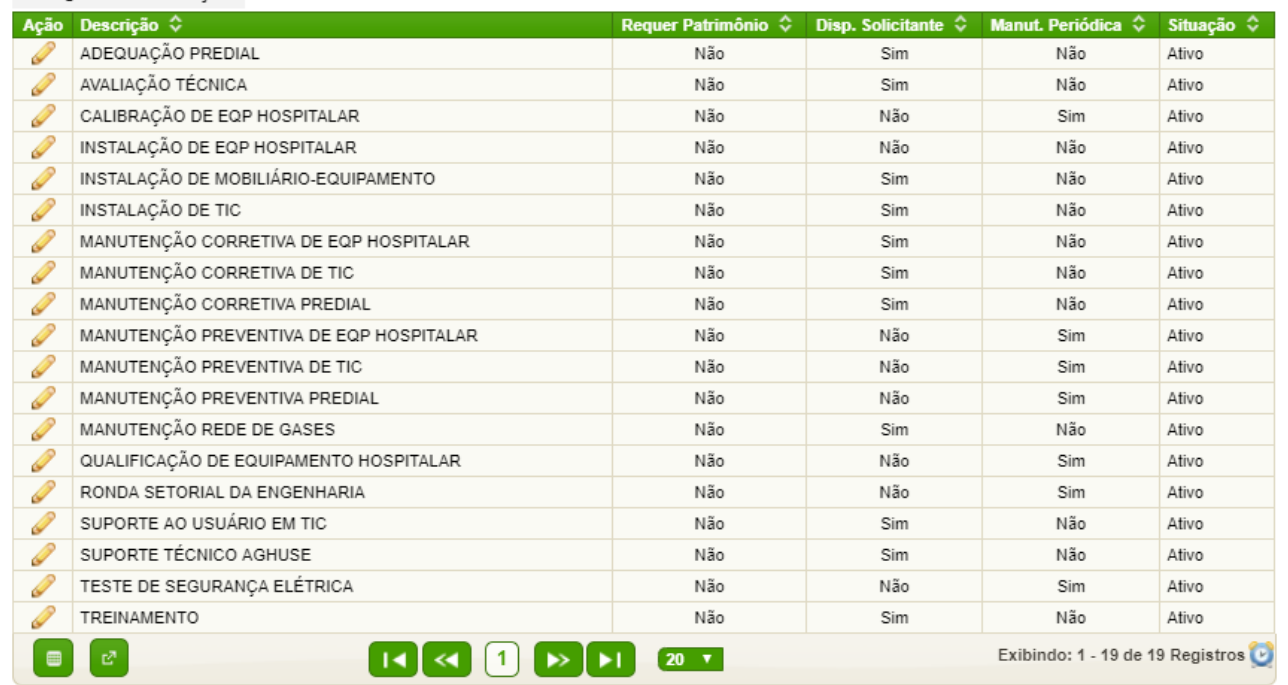

#### **Nova Categoria**

Para criar uma categoria basta clicar no botão "Novo":

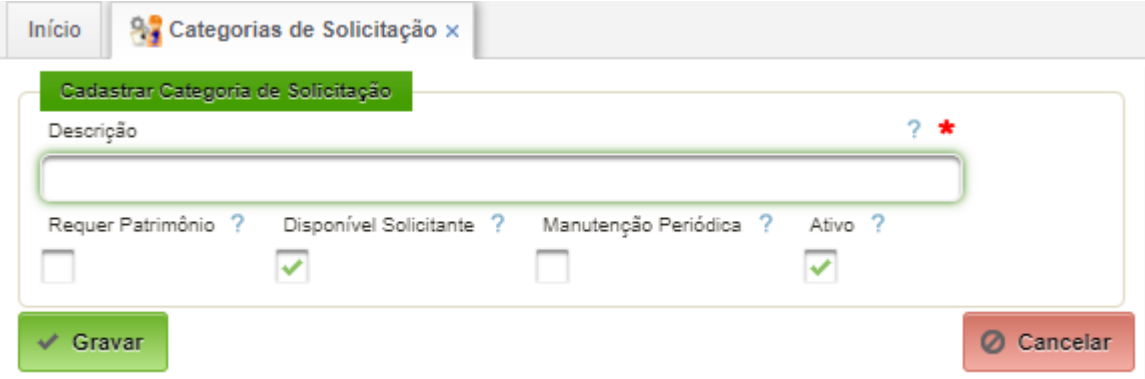

Campos a serem preenchidos:

- Descrição colocar o nome da categoria;
- Reque Patrimônio caso selecionado, os chamados dessa categoria exigirão número de patrimônio;
- Disponível Solicitante caso selecionado, estará disponível para o solicitante abrir chamado dessa categoria;
- Manutenção Periódica caso selecionado, sinaliza manutenção periódica e o campo "Disponível Solicitante" deverá estar desativado.

## <span id="page-34-0"></span>**6.3. Tipos de Solicitação**

O tipo de solicitação descreve o tipo de serviço a ser executado.

Este cadastro é padronizado no âmbito do EB, não podendo ser alterado pelo pessoal da OMS. O conteúdo padronizado consta do item 6.6.

## **Caminho de Acesso:**

Engenharia/Manutenção → Cadastros → Tipos de Solicitação

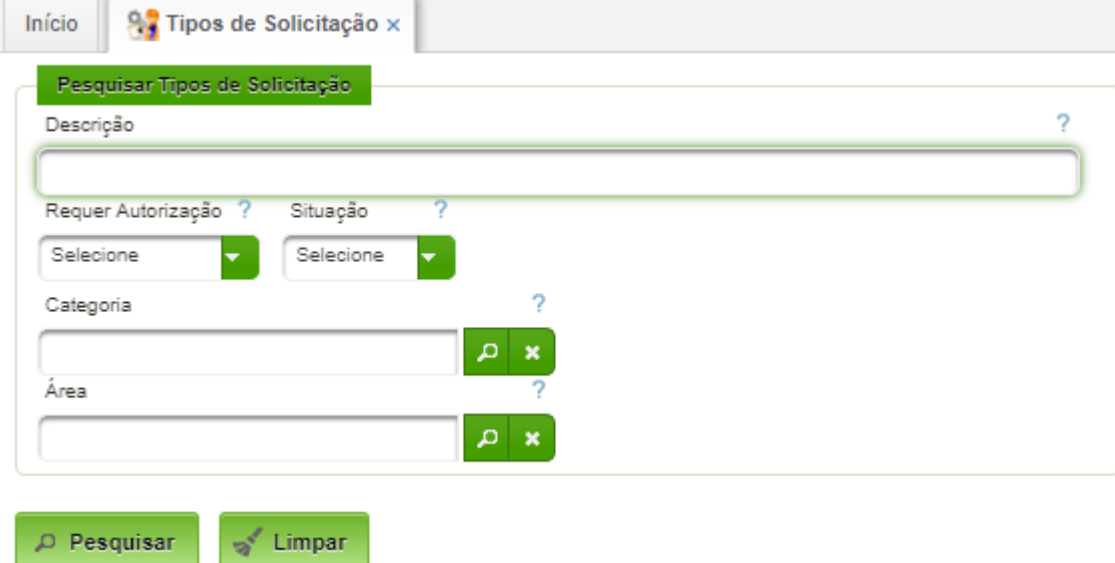

#### **Pesquisar**

Basta acionar selecionar os filtros desejados e acionar o botão "Pesquisar".

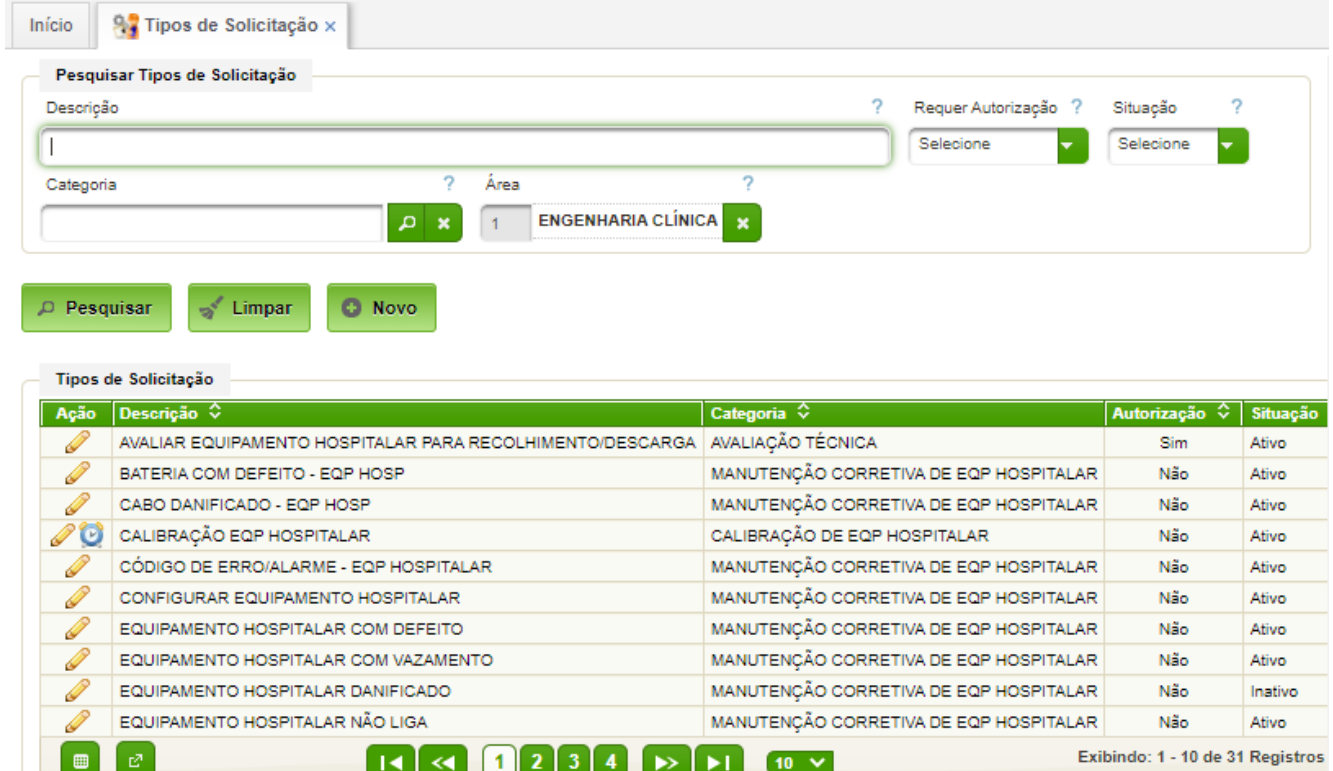

## **Novo Tipo de Solicitação**

Basta acionar o botão "Novo".

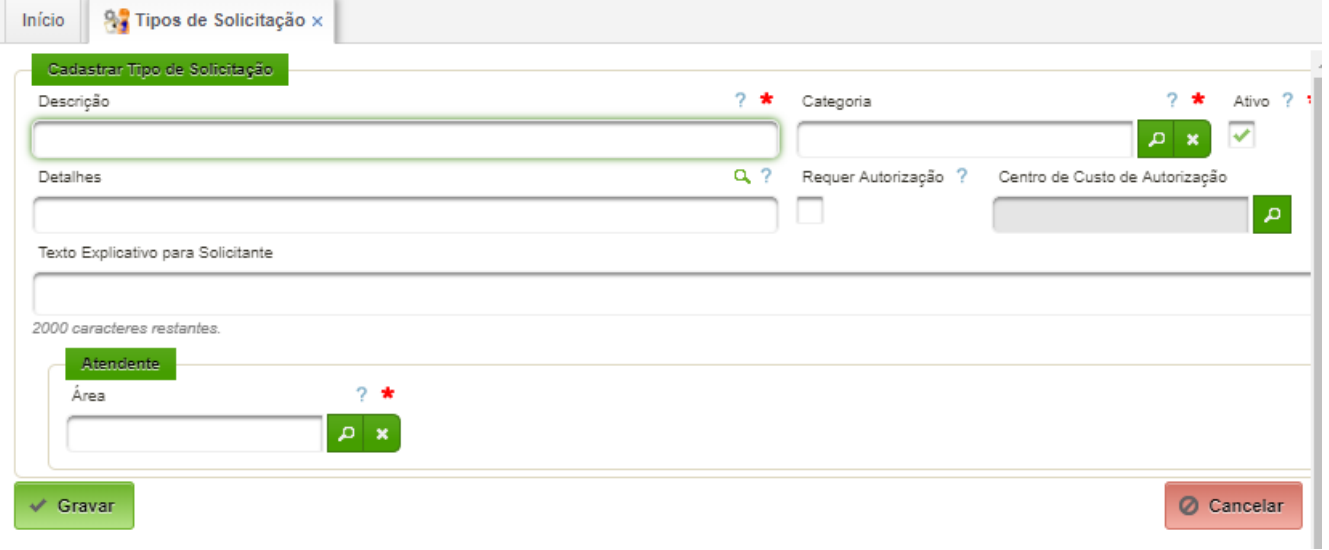

Campos a serem preenchidos:

- Descrição deve digitar a descrição do tipo de solicitação;
- Categoria basta selecionar a categoria cadastrada previamente;
- Detalhes permite descrever detalhes do tipo de solicitação para orientação da equipe de atendimento;
- Requer Autorização caso selecionado exige autorização para ser atendido;
- Centro de Custo de Autorização caso Requer Autorização esteja ativado, possibilita selecionar o Centro de Custo responsável pela autorização;
- Texto Explicativo para Solicitante permite digitar texto explicativo para orientar o solicitante por ocasião da criação do chamado;
- Área permite adicionar Área de Engenharia Atendente para atender esse tipo de chamado. Recomenda-se a utilização de somente uma área.

## <span id="page-36-0"></span>**6.4. Soluções de Atendimento**

Permite o cadastro de soluções de atendimento para cada Centro de Custo com Área de Engenharia cadastrada. O cadastro é padronizado no âmbito do EB, conforme apresentado no item 6.3.

A solução de atendimento é usada no final do atendimento para registrar o que foi executado. Evita deixar a cargo do executante a digitação de texto livre não padronizado.

## **Caminho de Acesso:**

Engenharia/Manutenção → Cadastros → Soluções de Atendimento

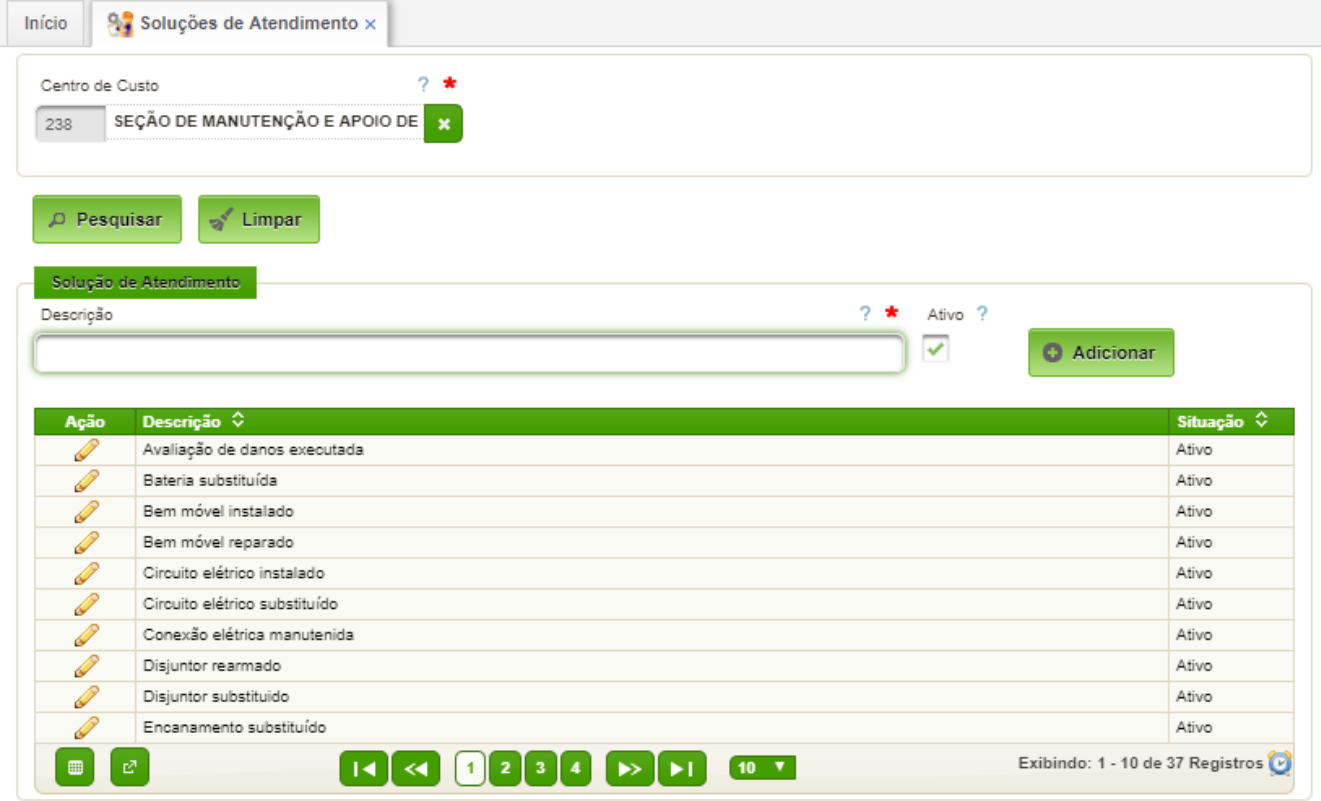

## **Adicionar**

Para adicionar uma nova solução de atendimento basta preencher o campo "Descrição", torná-lo ativo e acionar o botão adicionar.

## **Alteração**

Basta acionar o lápis à esquerda do registro a ser alterado, alterar a "Descrição" ou o campo "Ativo". Para encerrar basta acionar o botão "Alterar" ou "Cancelar".

#### <span id="page-37-0"></span>**6.5. Condições de Segurança**

Permite o cadastro de condições de segurança a serem colocadas no chamado, se for o caso. O conteúdo é padronizado no âmbito do EB conforme consta do item 6.4.

## **Caminho de Acesso:**

Engenharia/Manutenção → Cadastros → Condições de Segurança

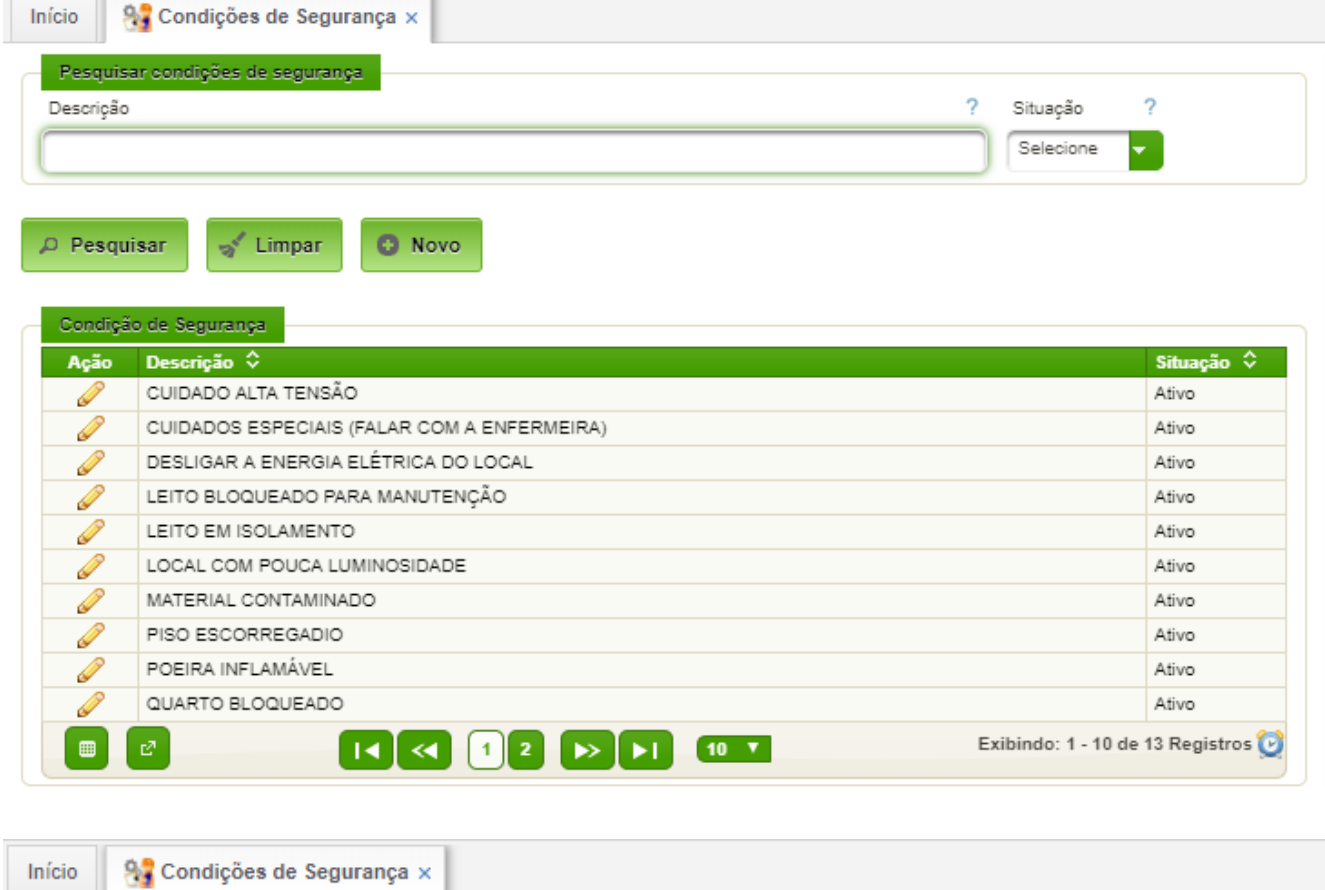

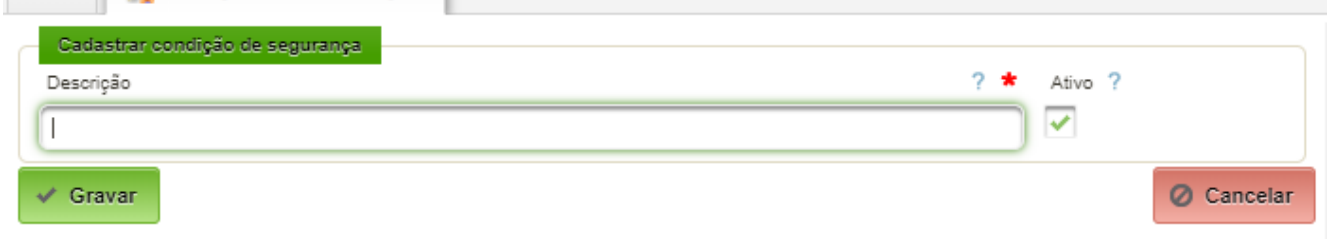

#### <span id="page-38-0"></span>**6.6. Motivos**

Permite cadastrar os motivos para alteração de situação do chamado. O conteúdo é padronizado no âmbito do EB conforme consta do item 6.5.

## **Caminho de Acesso:**

Engenharia/Manutenção → Cadastros → Motivos

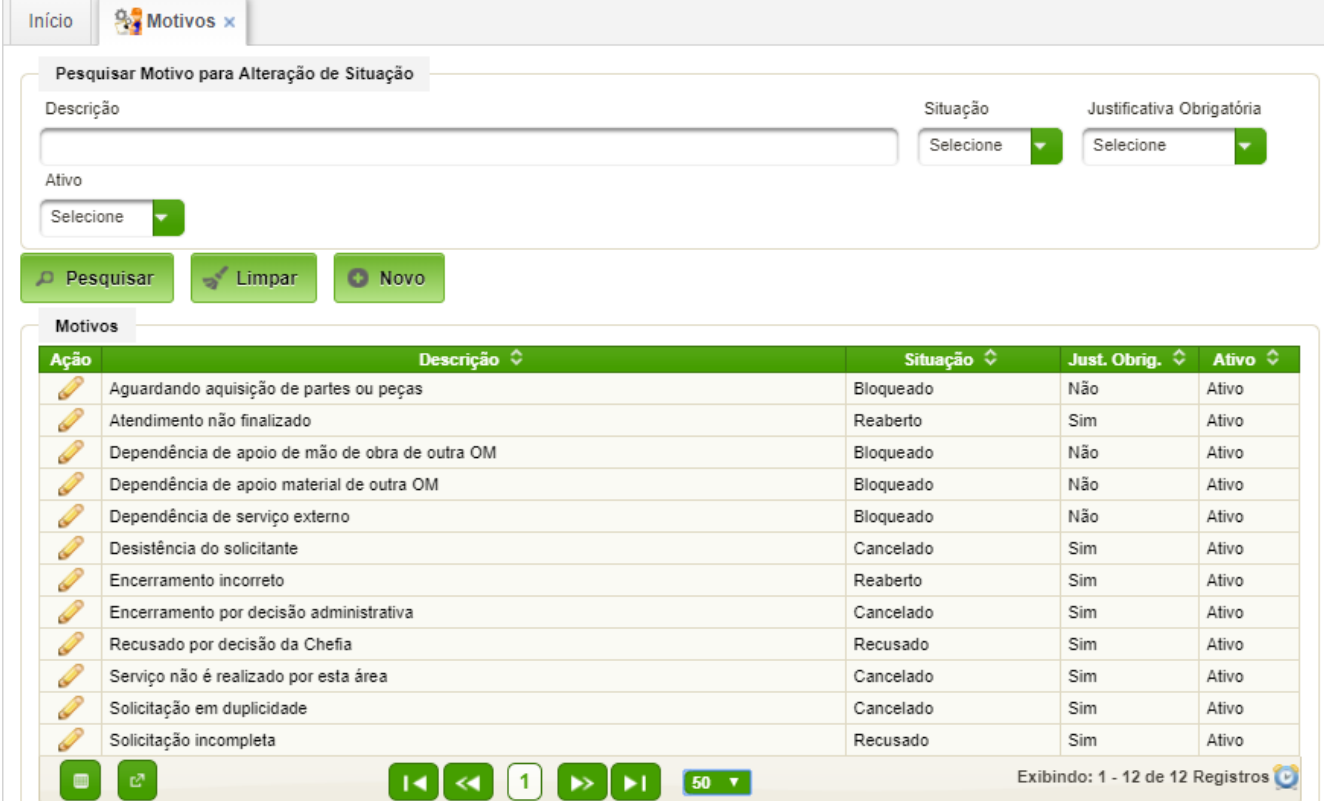

#### **Novo Motivo**

Basta acionar o botão "Novo":

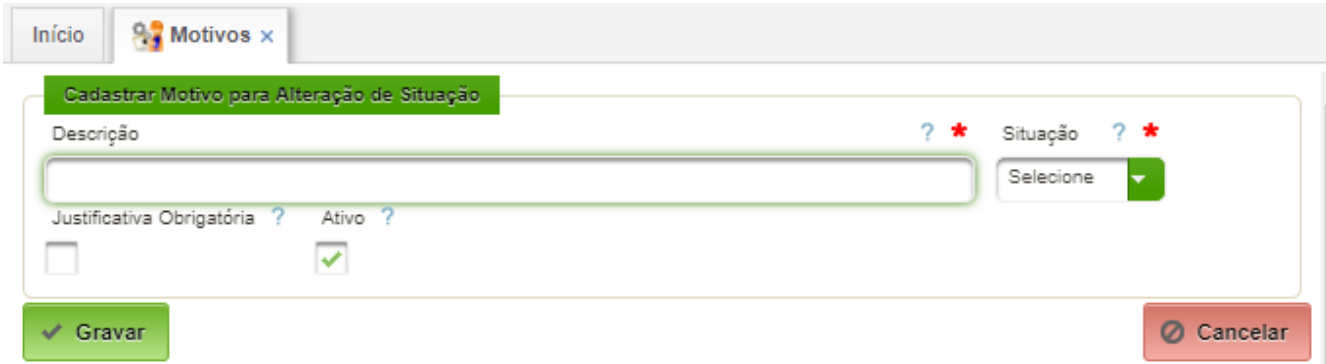

Campos a serem preenchidos:

- Descrição descrição do motivo para alteração da situação do chamado;
- Situação selecionar a situação correspondente;
- Justificativa Obrigatória caso selecionado, obrigará o lançamento de justificativa no sistema.

Para encerrar o cadastro, basta acionar o botão "Gravar".

## <span id="page-39-0"></span>**6.7. Checklists de Manutenção**

Permite o cadastramento de Checklist de manutenção.

## **Caminho de Acesso:**

Engenharia/Manutenção → Cadastros → Checklists de Manutenção

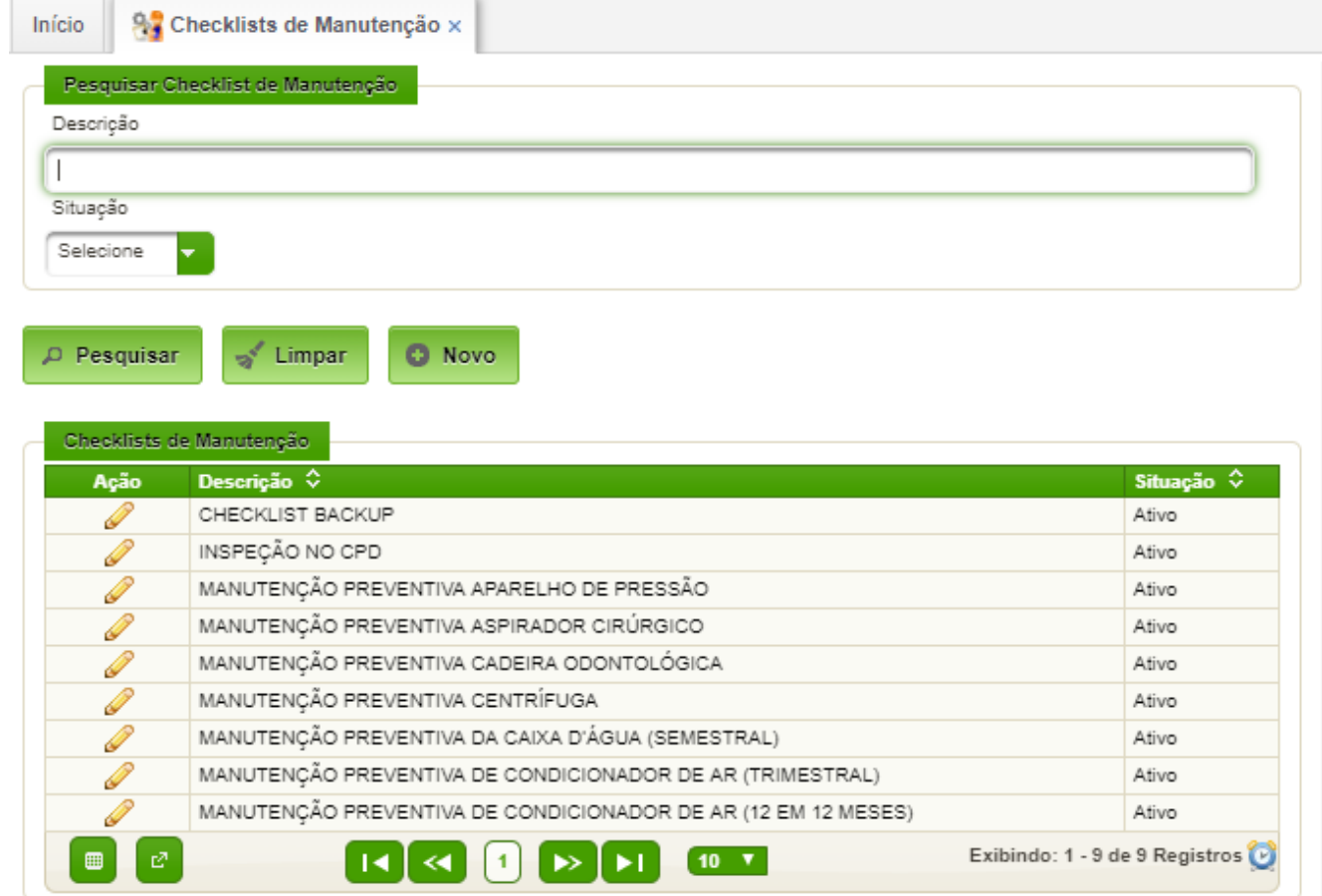

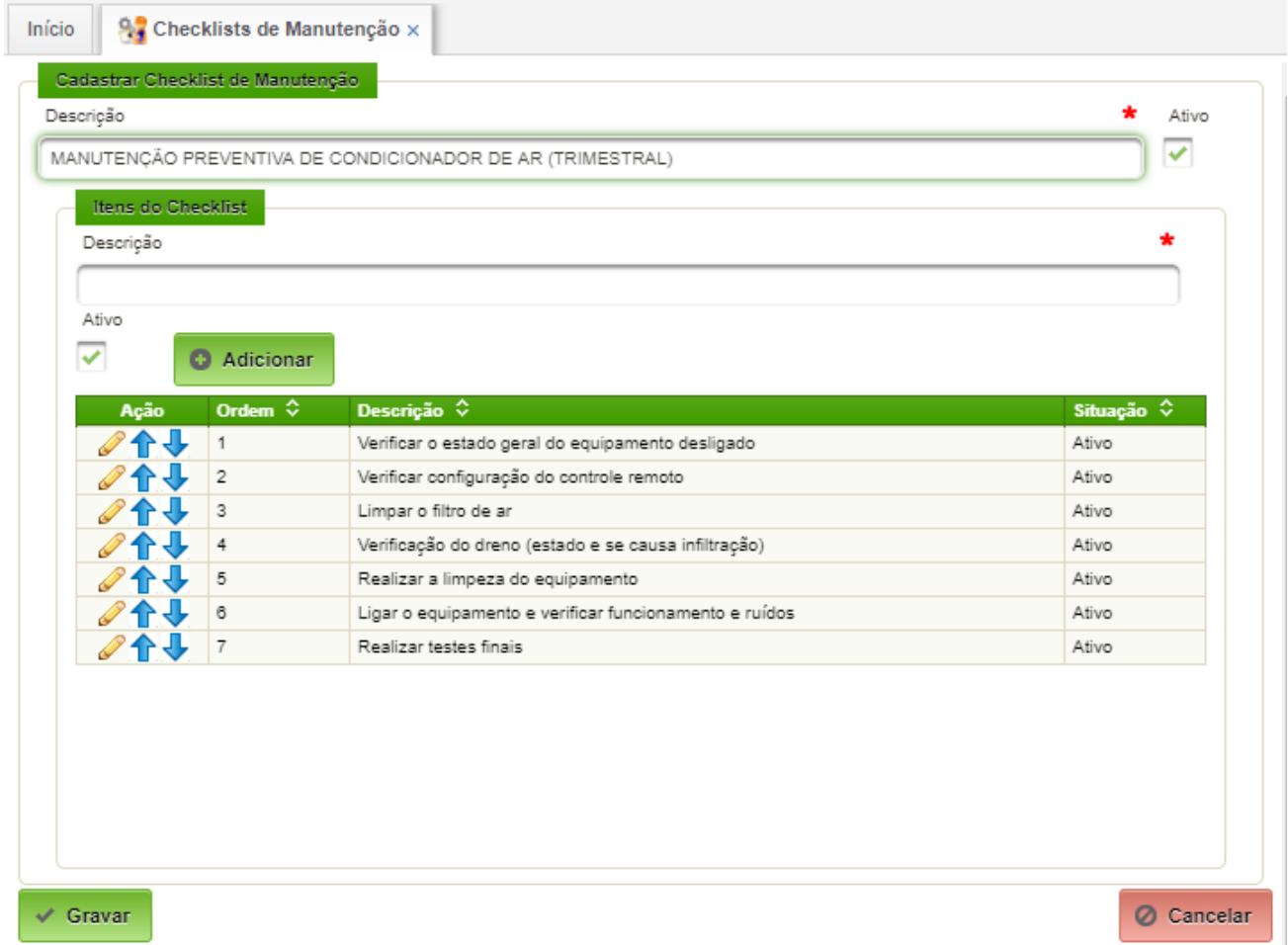

## <span id="page-40-1"></span>**6.8. Outros Cadastros**

É importante que sejam configurados corretamente os "servidores" (colaboradores) e os "centros de custo".

Cada colaborador deverá estar com o respectivo "Centro de Custo de Lotação" e "Centro de Custo de Atuação" configurado corretamente.

Os Centros de Custo das áreas de Engenharia deverão estar com o respectivo chefe cadastrado.

O Centro de Custo "Atv de Fiscalização Administrativa" deverá estar com o chefe corretamente cadastrado. Caso contrário, o fiscal não receberá os chamados para autorização.

## <span id="page-40-0"></span>**6.9. Perfis de Acesso**

Para o perfeito funcionamento do módulo, há necessidade de cadastro dos perfis de acesso dos diversos usuários.

A tabela a seguir apresenta os diversos perfis de usuários a serem cadastrados.

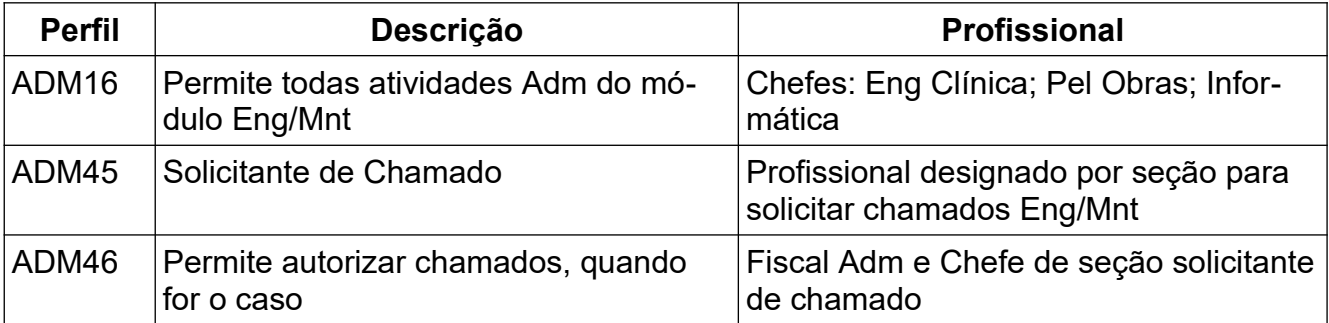

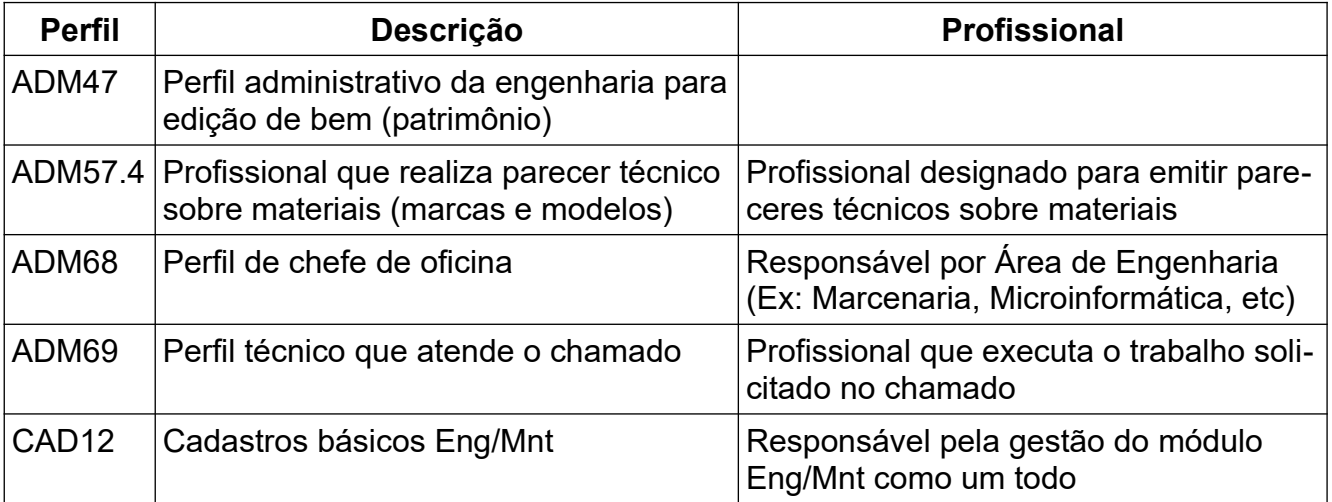

## <span id="page-42-2"></span>**7. Padronização dos Cadastros Básicos**

Serão apresentados o conteúdo dos cadastros padronizados do módulo Engenharia/Manutenção.

## <span id="page-42-1"></span>**7.1. Áreas da Engenharia**

As áreas de engenharia são apresentadas a seguir, agrupadas por centro de custo.

## • **62108 - Mnt preventiva e Corretiva de OM**

- Alvenaria;
- Carpintaria e marcenaria;
- Climatização e refrigeração;
- Elétrica;
- Hidráulica;
- Pintura;
- Serralheria e soldas;
- Telhado (cobertura, forro e gesso).

## • **80139 – Atividade de Informática**

- Banco de dados;
- Equipe de Suporte Local AGHUse;
- Microinformática;
- Redes;
- Servidores;
- Sistemas legados;
- Sistemas de terceiros;
- Telefonia.

## • **8203 – Manutenção Eqp de Saúde de Instalação Fixa**

◦ Engenharia Clínica

#### <span id="page-42-0"></span>**7.2. Categorias de Solicitação**

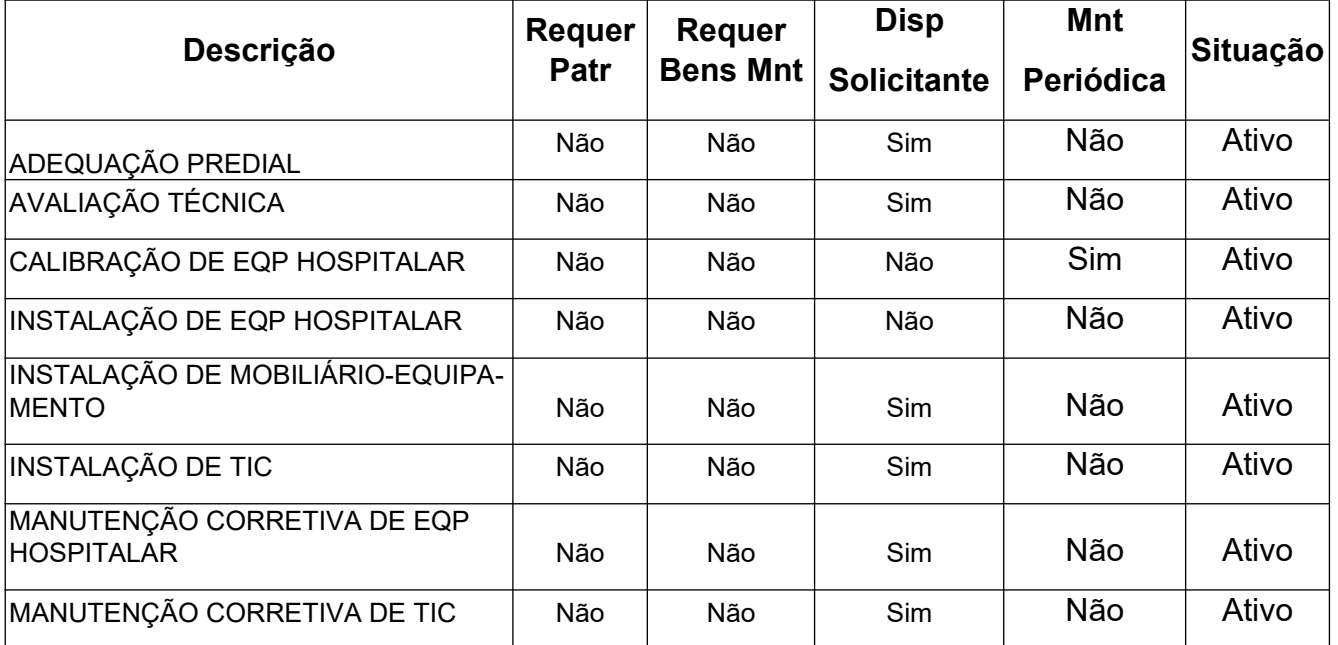

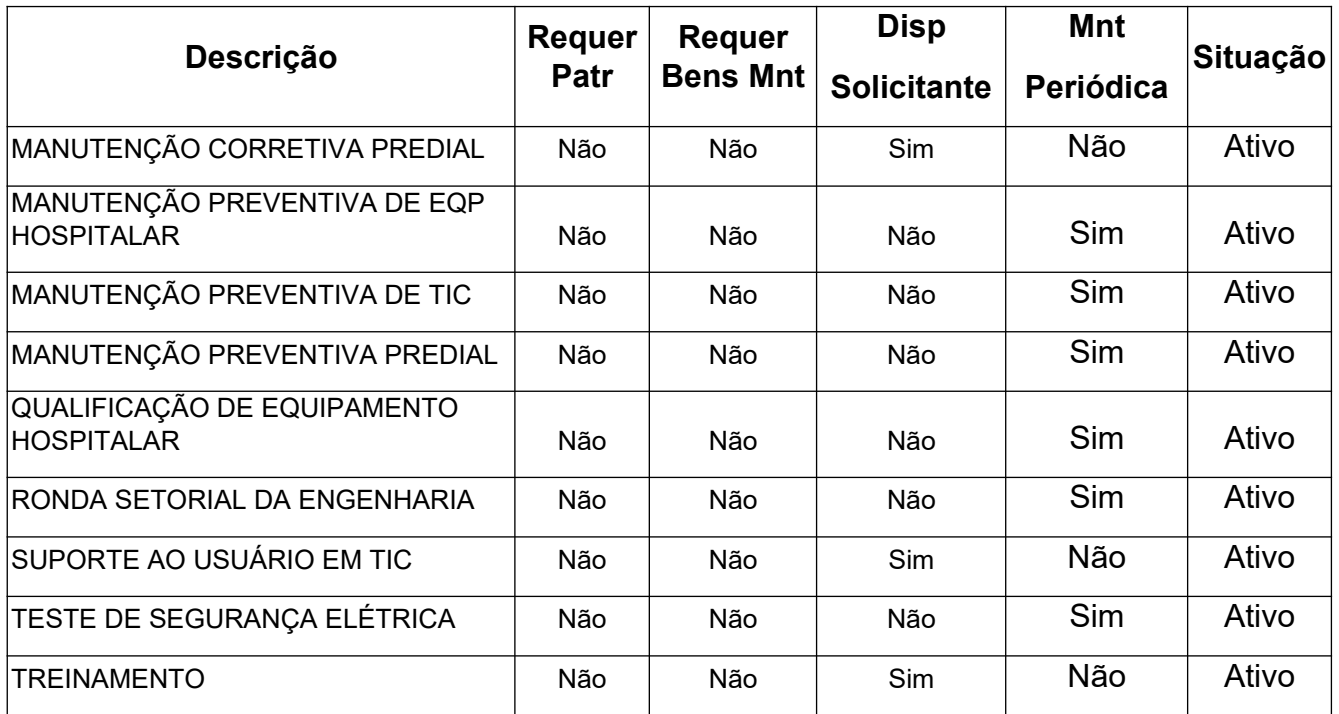

## <span id="page-43-1"></span>**7.3. Soluções de atendimentos**

As soluções estão apresentadas por Centro de Custo.

## <span id="page-43-0"></span>**7.3.1. Atividade de Informática**

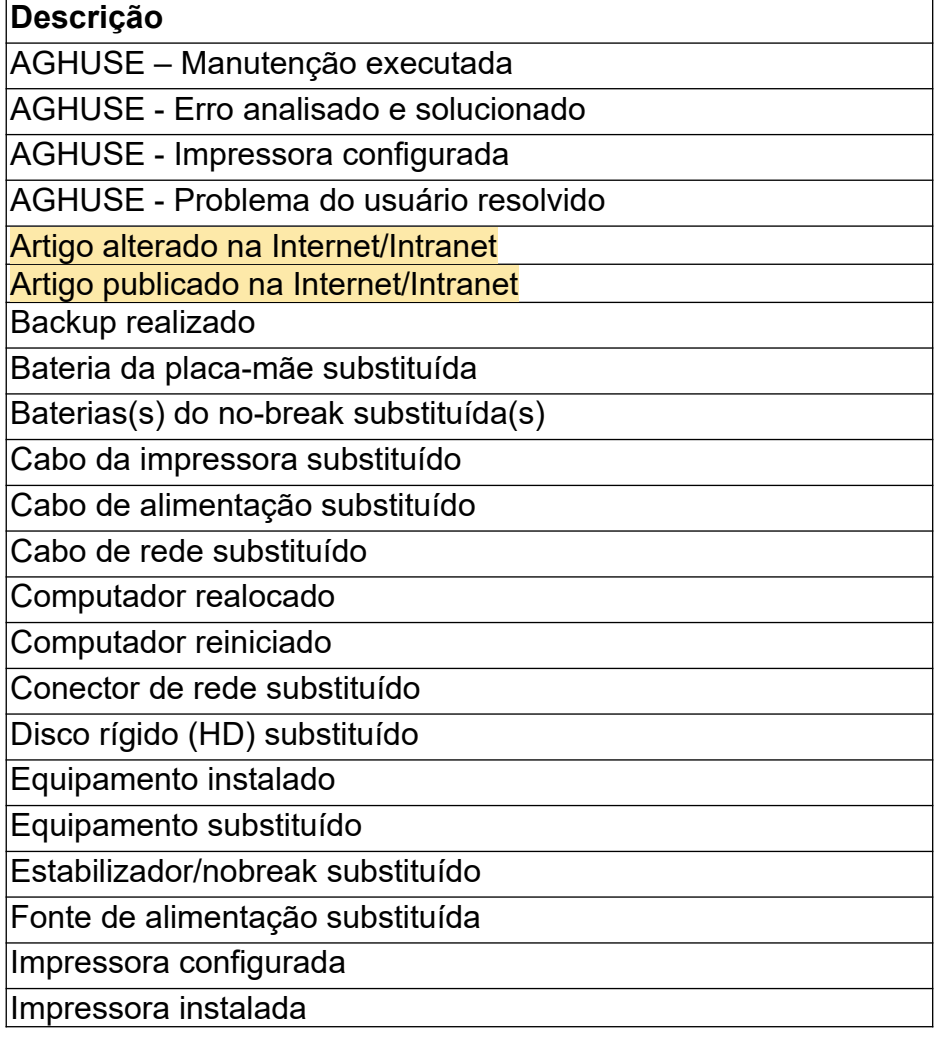

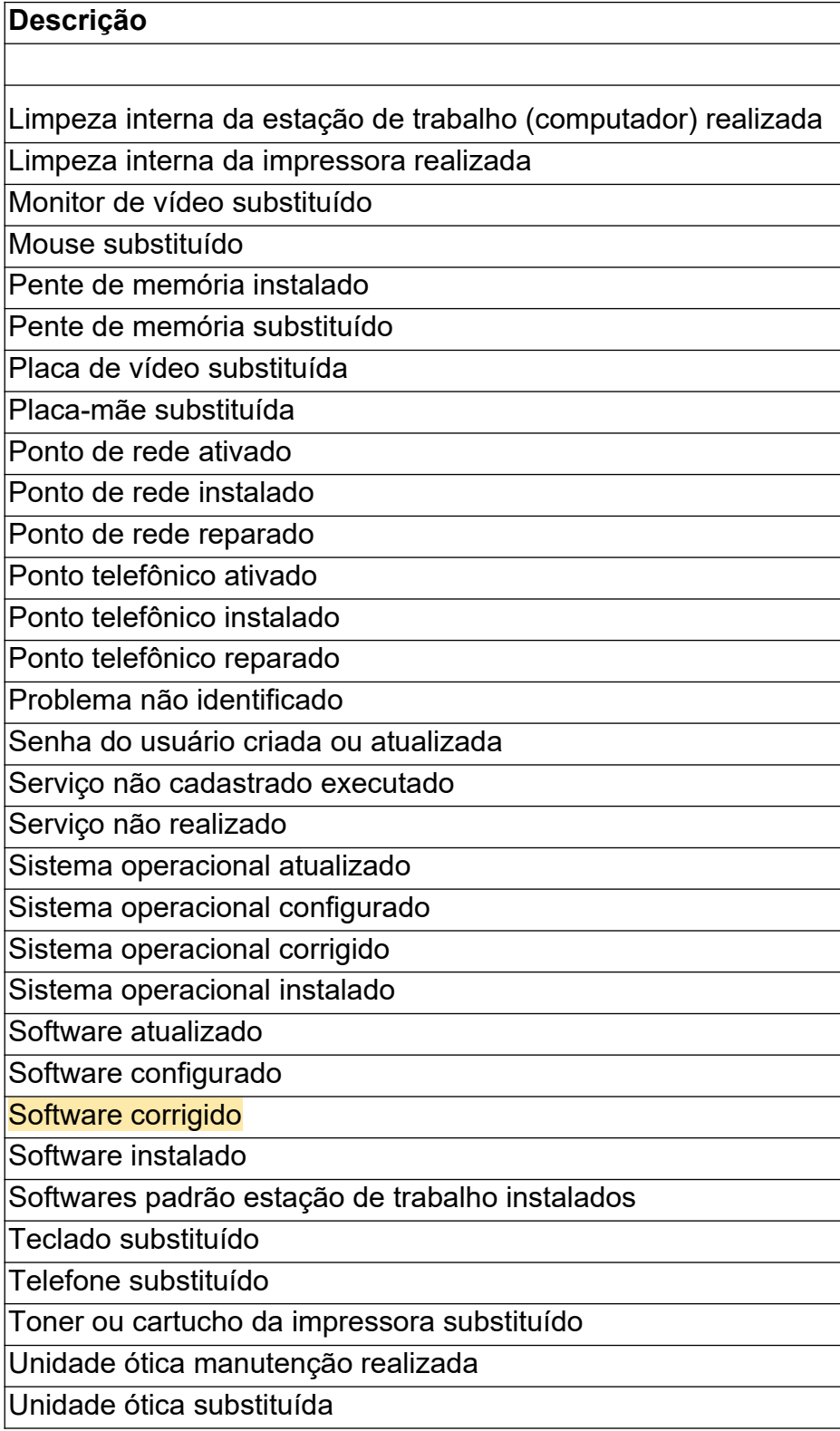

<span id="page-45-1"></span>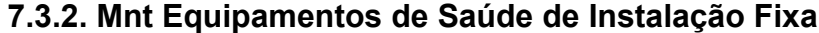

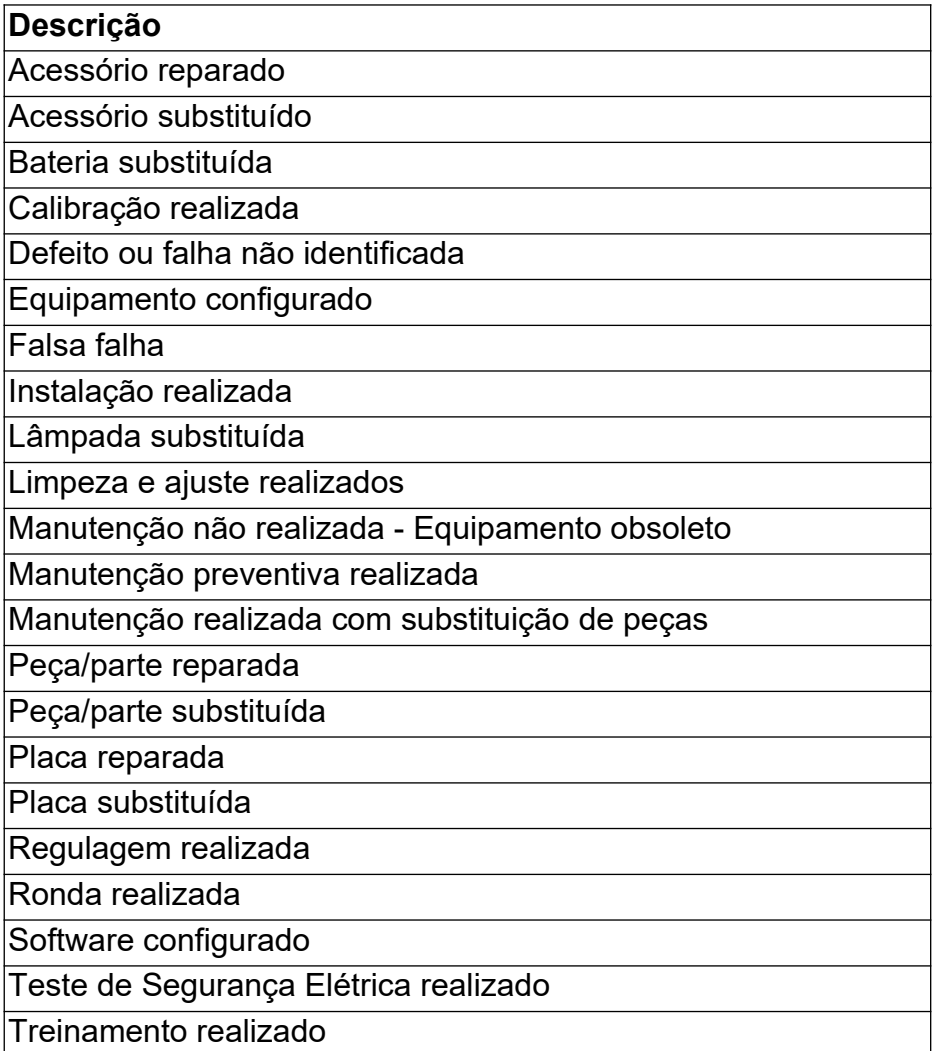

## <span id="page-45-0"></span>**7.3.3. Mnt Preventiva e Corretiva de OM**

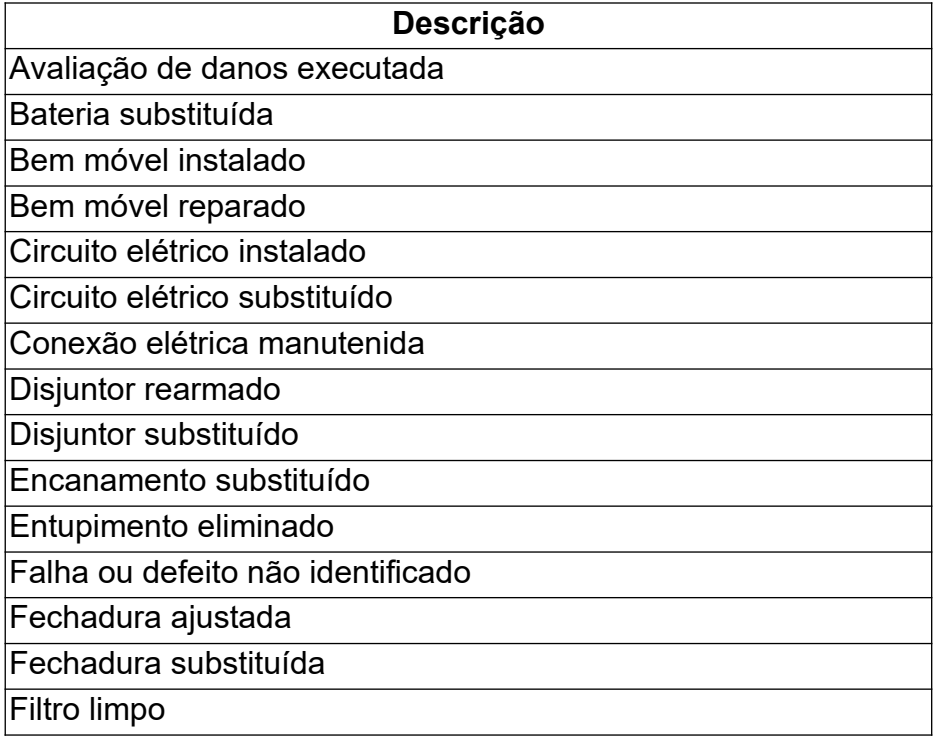

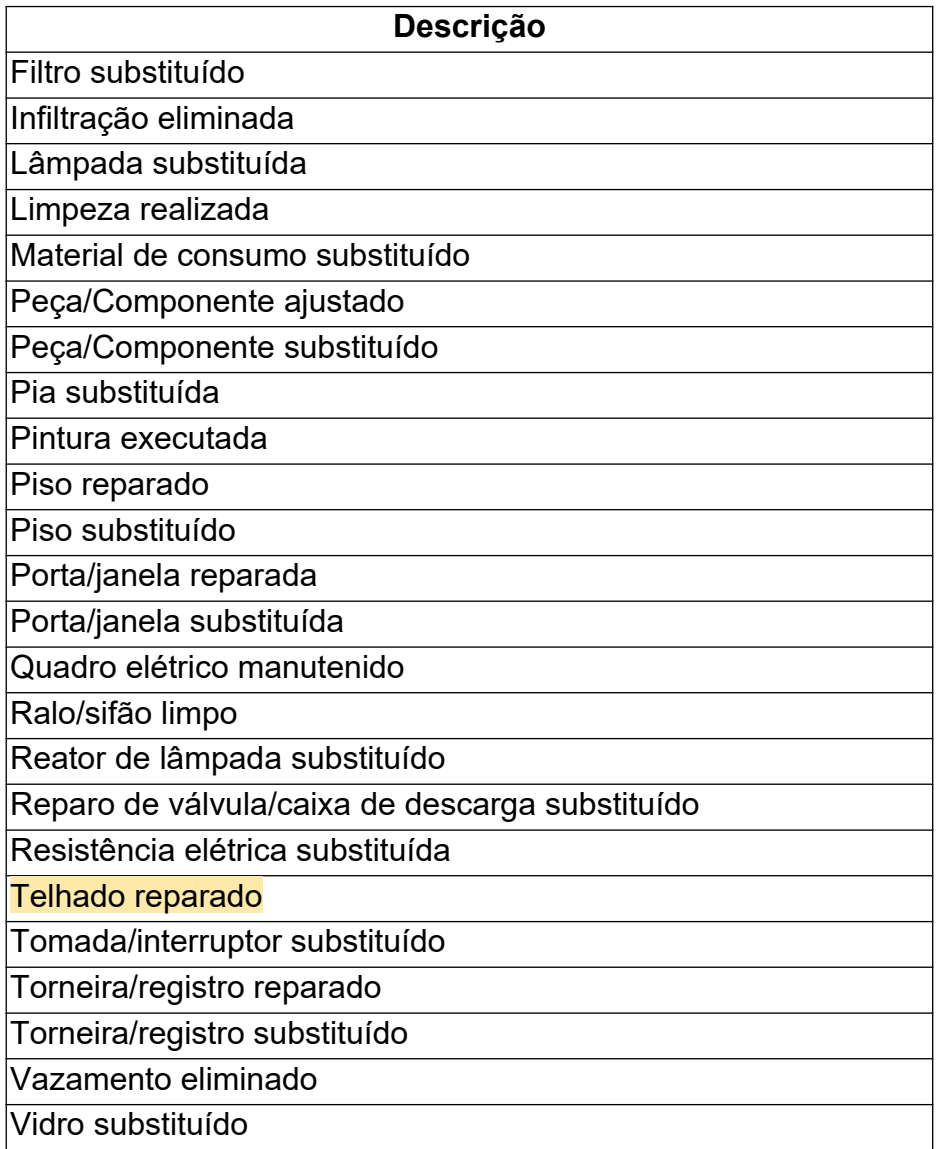

## <span id="page-46-0"></span>**7.4. Condições de Segurança**

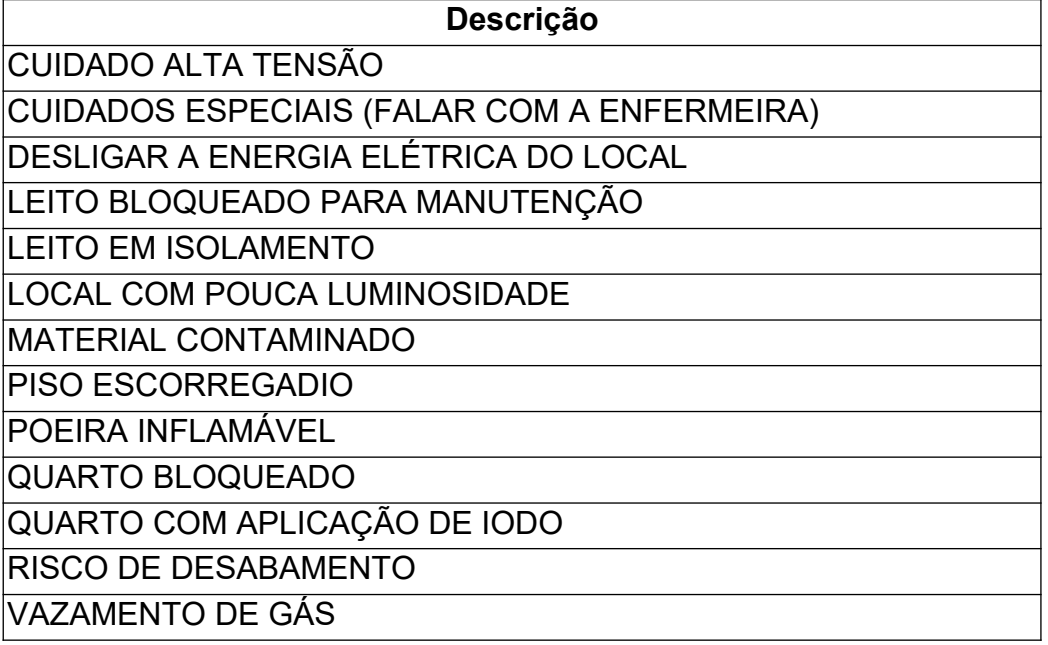

## <span id="page-47-0"></span>**7.5. Motivos para alteração de situação**

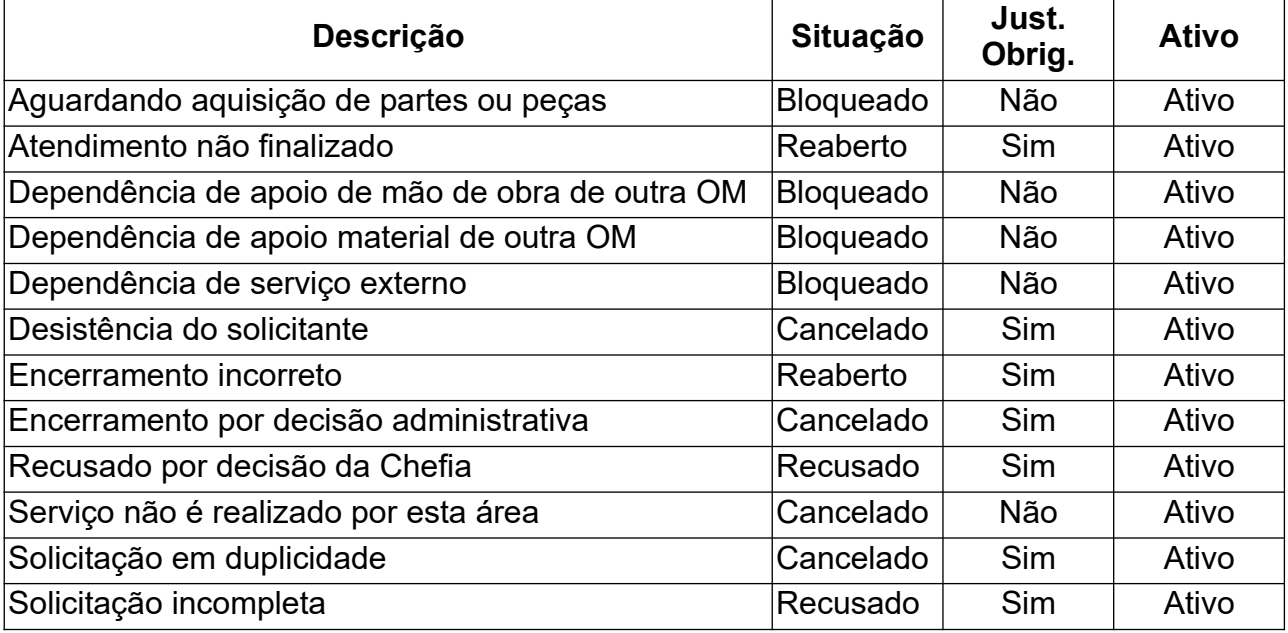

## **7.6. Tipos de Solicitação**

<span id="page-48-0"></span>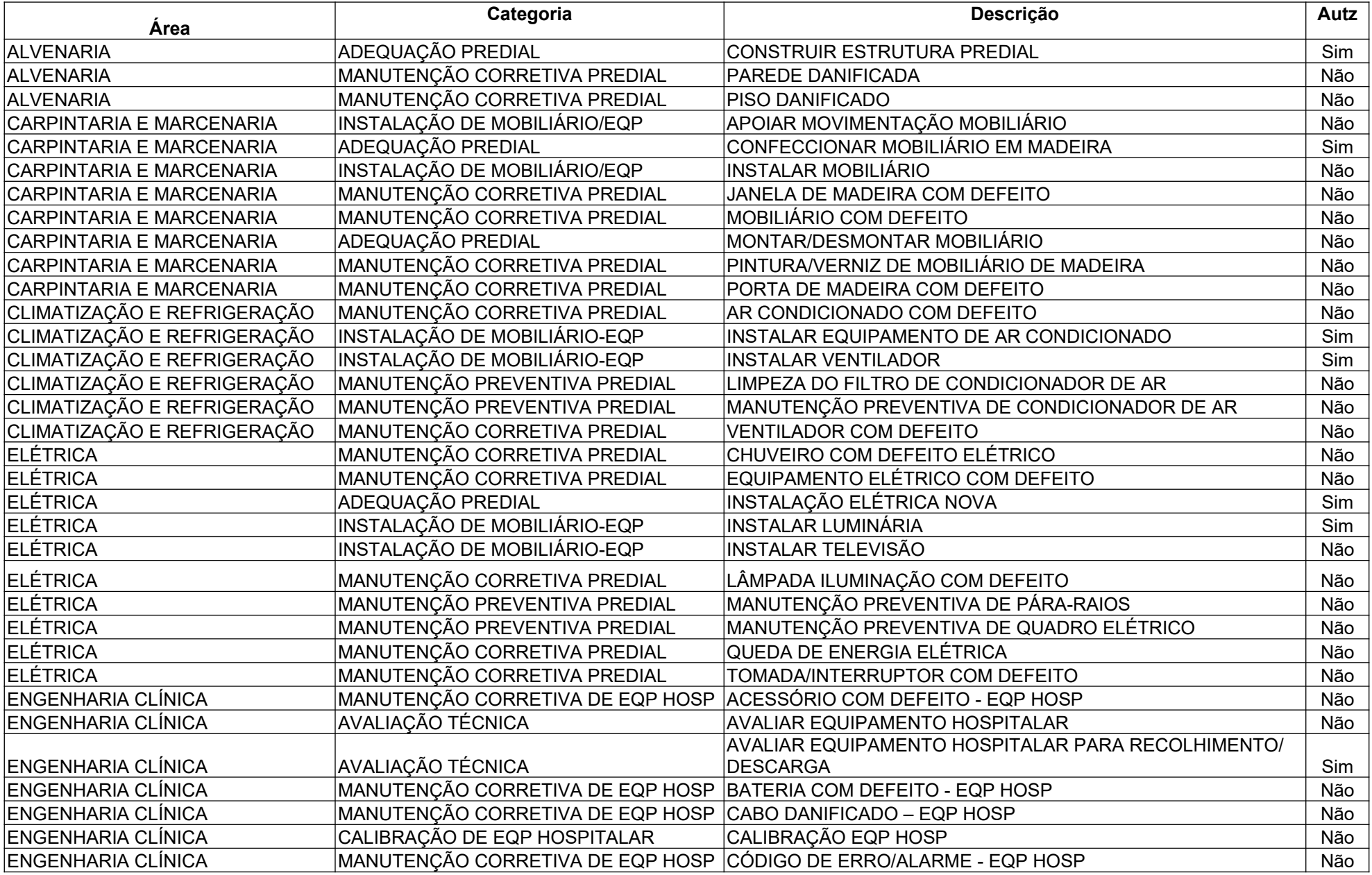

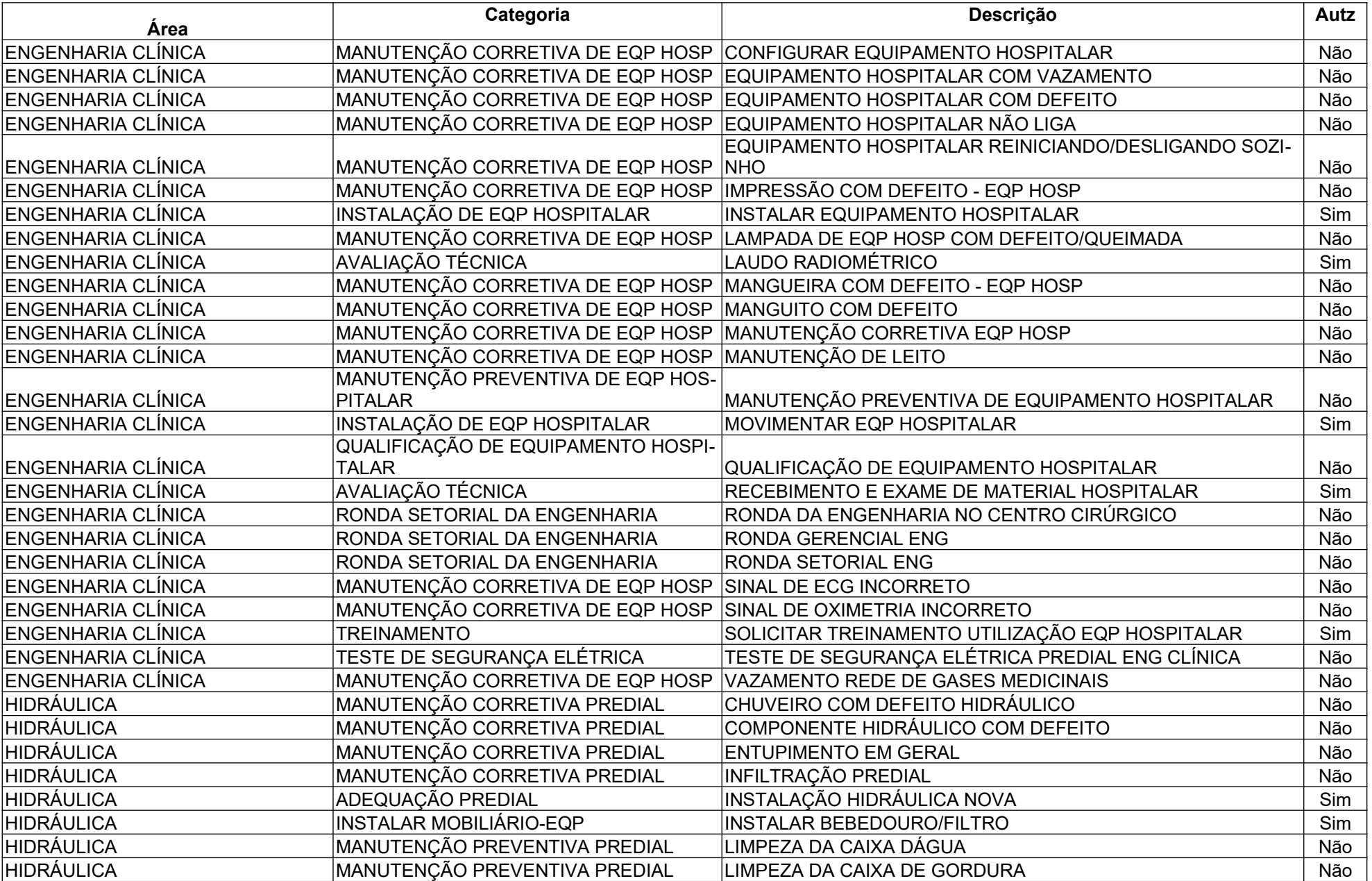

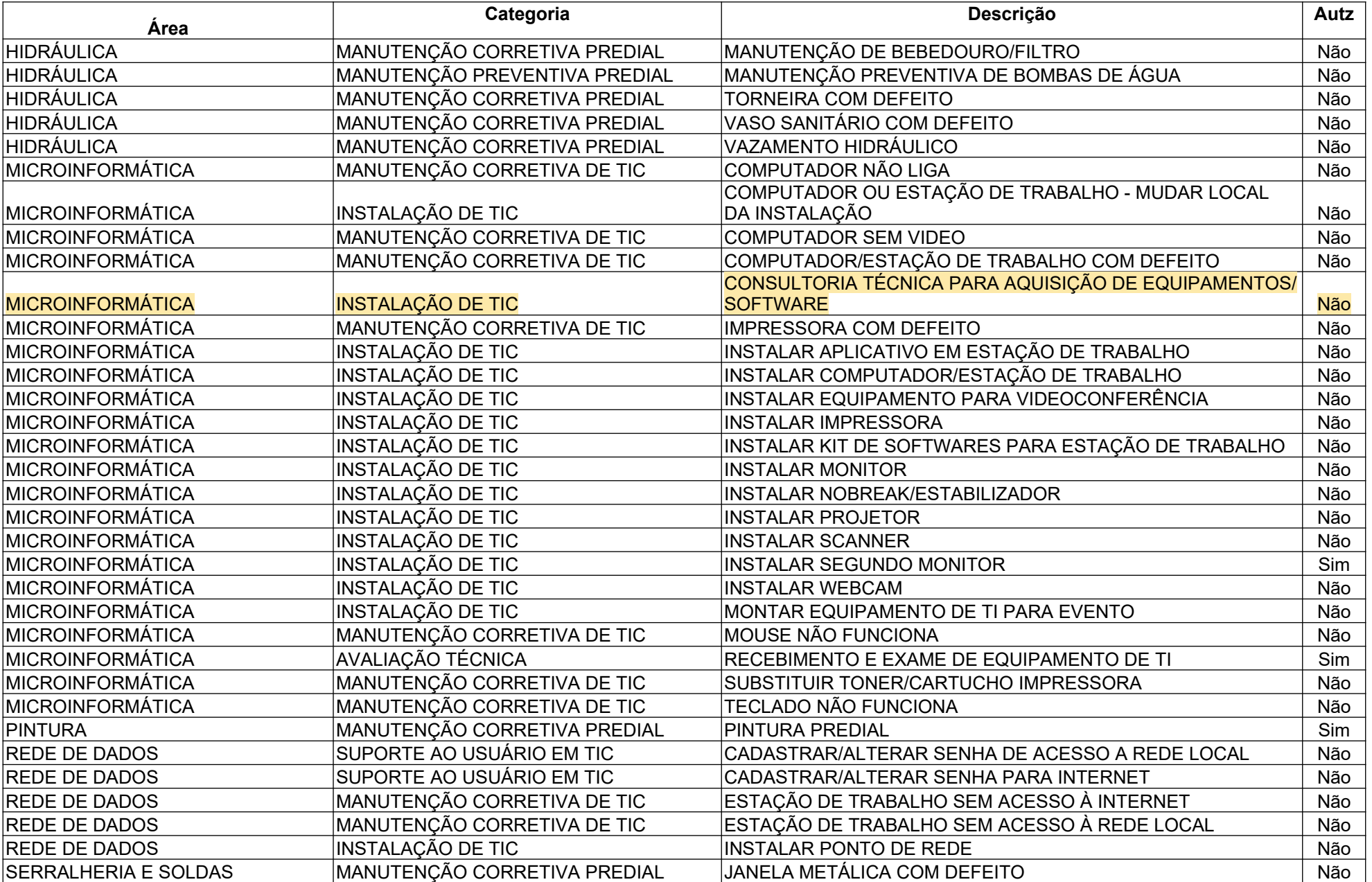

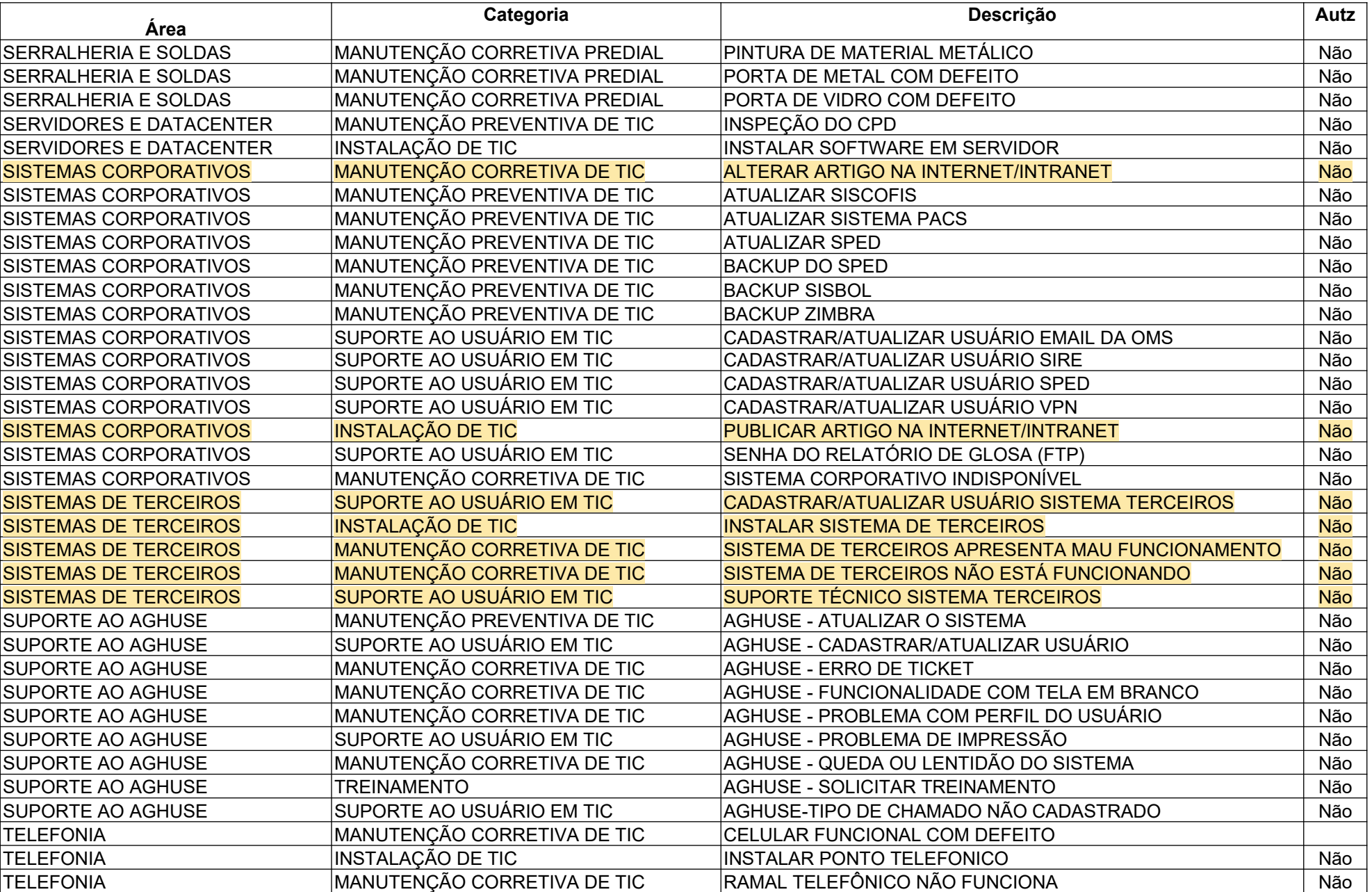

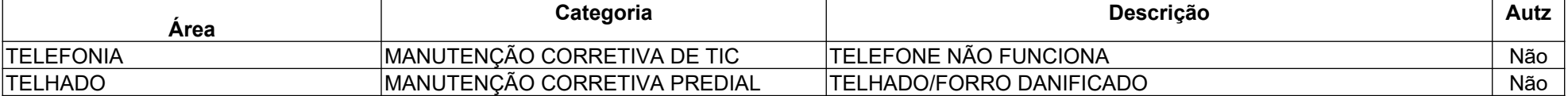